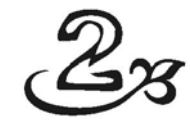

# **Brainstorming Materi Presentasi Menggunakan Microsoft OneNote**

Ketika Anda memiliki segudang ide yang harus Anda sampaikan kepada para audience tentunya Anda akan menyusun cacatan, wa‐ laupun acak, agar tidak ada materi yang terlewatkan. Namun sering kali, mengorganisasi catatan berisi ide‐ide atau gagasan kadangkala tidaklah semudah yang dibayangkan.

Di dalam bab sebelumnya, kita belajar membuat catatan‐catatan menggunakan sticky note. Sticky note memang praktis untuk dipakai sebagai tempat menuangkan gagasan‐gagasan. Namun, aplikasi ini tidak dilengkapi dengan banyak fitur dan pilihan sehingga informasi itu hanya sekedar dicatatkan saja dan tidak bisa dikelola lebih lanjut.

Untuk mengatasi masalah tersebut, Anda bisa memanfaatkan aplikasi lain yang masih satu paket dengan MS Office, bernama MS OneNote. Aplikasi OneNote memberikan salah satu solusi untuk mempermudah Anda dalam membuat dan mengorganisasikan catatan berisi ide‐ide dan gagasan secara digital. Di dalam bab ini, kita akan mempelajari seluk beluk MS OneNote, terutama untuk proses brainstorming penyusunan materi presentasi.

## Mengenal MS OneNote

Ketika menginstal paket MS Office 2007/2010 maka aplikasi MS OneNote umumnya akan secara otomotis terinstal juga di dalam komputer. MS OneNote 2007 memiliki sejumlah fasilitas untuk mem‐ bantu Anda menulis gagasan dalam sebuah catatan, seperti menu‐ menu, ikon‐ikon, dan sejumlah fasilitas lain.

Pada jendela **MS OneNote 2007** yang telah dibuka, Anda akan menemukan tampilan menu, standard toolbar, formatting toolbar, kotak teks **Search All** Navigation, notebooks navigation, dan tentu saja adalah lembar kerja notebook itu sendiri.

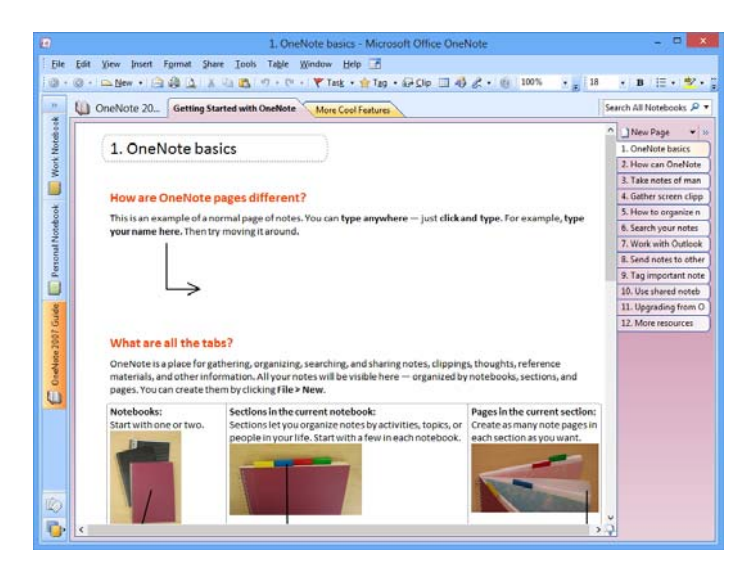

*Tampilan awal jendela OneNote 2007* 

Secara sepintas mungkin Anda tidak akan mengetahui sesuatu yang baru dari OneNote 2007 ini, namun demikian perlu Anda ketahui bahwa aplikasi ini telah dilengkapi dengan berbagai fasilitas dan keunggulan yang tidak bisa Anda temukan pada OneNote versi ter‐ dahulu. Beberapa keunggulan dari OneNote 2007 ini antara lain:

• Kemampuan untuk membuat beberapa notebook sekaligus sehingga bisa membantu Anda merancang berbagai tema presentasi yang saling terpisah.

- Kemampuan untuk mengakses notebook yang sama dalam beberapa komputer sekaligus.
- Sistem pencarian yang cepat.
- Kemudahan dalam menampilkan notebook, section, dan page serta akses folder workbook yang secara cepat bisa Anda lakukan. Jadi, berbagai macam sumber materi untuk menyusun presentasi bisa dikelola dengan baik.
- Kemudahan dalam melakukan Share Notebooks.
- Pengubahan file notebook menjadi attachment.

# Mengenal Lembar Kerja Notebook

Lembar kerja notebook bisa Anda gunakan sebagai sarana untuk menulis ide, gagasan, mengumpulkan foto, gambar, cuplikan berita, dan lain sebagainya yang akan Anda buat.

Salah satu kemudahan yang diberikan oleh OneNote 2007, adalah munculnya tab‐tab lembar kerja ketika Anda membuat beberapa catatan sekaligus. Dengan demikian Anda tidak perlu menutup lembar kerja yang sebelumnya dibuat.

Fasilitas lain yang bisa Anda temukan di dalam lembar kerja OneNote 2007 adalah New Page. Pada fasilitas ini, tersedia beberapa pilihan halaman, seperti New Page, New Subpage, Blank Template, dan beberapa opsi template lain yang bisa langsung Anda gunakan.

### Menu

Fasilitas menu yang ada di dalam jendela **OneNote 2007** sendiri cukup lengkap dari mulai menu untuk membuka lembar kerja baru sampai menu lain yang jarang Anda temukan pada aplikasi MS Office lainnya, seperti **Share**.

#### **MENU FILE**

Pada menu ini Anda akan menemukan submenu yang berfungsi untuk membuka dan melakukan penyimpanan catatan, pencetakan, peng‐ aturan lembar kerja serta sistem proteksi catatan melalui password. Berikut penjelasan dari sub‐submenu tersebut:

#### ¾ **New**

Submenu ini berfungsi untuk membuka lembar kerja baru baik dalam bentuk halaman tersendiri (Page), subhalaman (Subpage), halaman yang terbagi dalam beberapa bagian (Section), beberapa bagian halaman yang merupakan satu kelompok (Section Group) dan catatan (Notebook). Submenu **New** juga menyediakan fasilitas untuk mempercepat Anda dalam membuat catatan, yakni melalui Page from template.

Jika Anda masih ragu ketika memilih lembar kerja yang Anda inginkan untuk membuat catatan, MS OneNote juga menyediakan menu khusus, yaitu **Explain Choices on this Menu** yang bisa menampilkan opsi‐opsi pilihan lembar kerja ini di dalam task pane New sehingga Anda tidak perlu repot‐repot lagi membuka menu **File**.

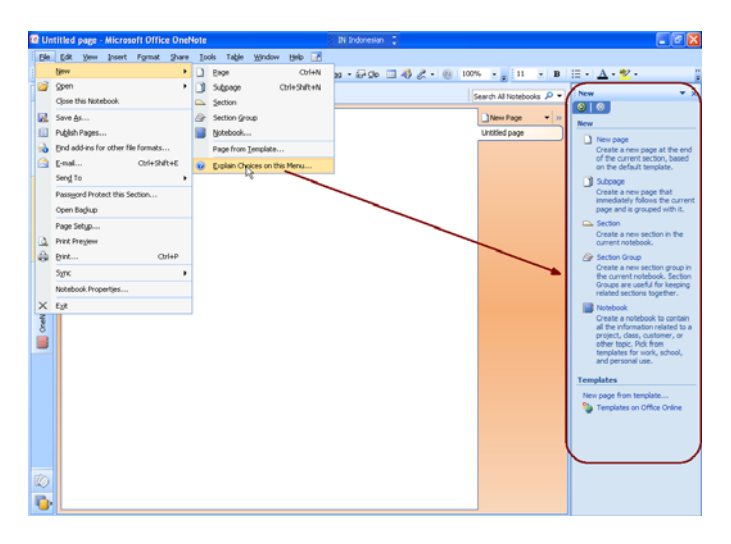

*Tampilan Task Pane New yang berisikan pilihan lembar kerja akan muncul* 

#### ¾ **Open**

Untuk membuka file berupa notebook dan section yang telah tersimpan sebelumnya, submenu **Open** bisa Anda jadikan sebagai pilihan.

#### ¾ **Close the Notebook**

Apabila ingin beralih dari notebook ke halaman lain yang se‐ belummya telah Anda buka, seperti misalnya section, Anda tidak perlu repot‐repot menutup seluruh jendela MS OneNote. Anda dapat melakukannya cukup dengan mengklik submenu **Close the Notebook** sehingga tampilan lembar kerja Notebook akan lang‐ sung tertutup. Kemudian, Anda bisa memulai menuliskan catatan pada lembar kerja yang lain.

¾ **Save As**

Penyimpanan catatan yang telah dibuat dapat dilakukan dengan memilih submenu ini.

#### ¾ **Publish Pages**

OneNote juga menyedikan fasilitas untuk menyimpan catatan yang akan di‐publish. Fasilitas ini bisa Anda jumpai dengan terlebih dahulu memilih submenu **Publish Page**.

#### ¾ **Find addins for other file formats**

Submenu ini bisa Anda gunakan untuk menemukan secara online dan menginstal add in format file yang ingin Anda tambahkan pada MS OneNote.

¾ **E‐mail**

Jika Anda ingin mengirim catatan berisi ide‐ide presentasi kepada teman ataupun relasi kerja via internet, aplikasi ini telah di‐ lengkapi submenu untuk pengiriman email. Dengan submenu ini, bisa mempermudah dan mempercepat Anda ketika ingin me‐ ngirimkan pesan melalui email.

#### ¾ **Send To**.

Salah satu keunggulan submenu ini adalah mampu mengubah catatan Anda sehingga langsung menjadi file attachment atau lampiran pada sebuah email. Langkah ini bisa Anda lakukan dengan memilih mail recipient. Opsi lain yang tak kalah me‐ nariknya, adalah Microsoft Office Word dan Blog, dengan kedua pilihan ini Anda bisa langsung memasukkan catatan ke dalam MS Word dan halaman Blog Anda.

#### ¾ **Password Protect this Section**

Apabila tidak ingin catatan yang dibuat menjadi konsumsi publik atau barangkali menjadi rahasia umum, Anda bisa menguncinya menggunakan password dengan memilih submenu ini.

#### ¾ **Open Backup**

Jika suatu saat catatan yang telah dibuat dengan susah payah ternyata menghilang begitu saja baik karena serangan virus atau hal yang lainnya, Anda tidak perlu panik. Anda bisa langsung memilih submenu ini dan secara otomatis backup dari file catatan Anda akan terbuka.

#### ¾ **Page Setup**

Untuk memformat halaman catatan ataupun mengubah halaman catatan menjadi bergambar Anda bisa memilih submenu **Page Setup**. Tersedia beberapa opsi yang bisa Anda jumpai, seperti **Paper Size** untuk mengatur ukuran kertas. **Print Margins** untuk mengatur margin pencetakan halaman. **Rule Lines** untuk meng‐ atur garis‐garis yang akan ditambahkan pada kertas. **Page Color** untuk memberi warna halaman, **Page Title** untuk pengaturan judul halaman, dan **Background Pictures** untuk menambahkan gambar sebagai latar belakang pada halaman.

#### ¾ **Print Preview**

Submenu ini digunakan untuk mengecek tampilan catatan yang akan dicetak apakah telah sesuai dengan keinginan.

#### ¾ **Print Sync**

Submenu ini berfungsi untuk membuka catatan secara offline atau sebaliknya terhubung dengan koneksi internet.

#### ¾ **Notebook Properties**

Nama lembar kerja dan warnanya bisa Anda ubah dengan me‐ lakukan pengaturan di dalam kotak dialog **Notebook Properties**. Pengaturan ini bisa dilakukan jika sebelumnya Anda memilih submenu **Notebook Properties** ini.

#### ¾ **Exit**

Submenu ini dipakai untuk menutup jendela **MS OneNote**.

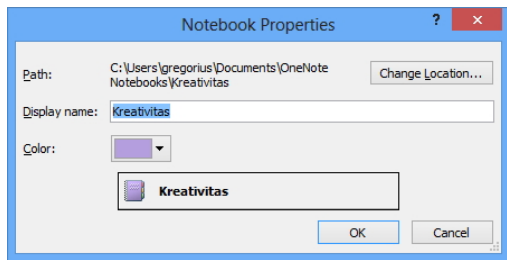

*Pengubahan nama dan warna lembar kerja notebook* 

#### **MENU EDIT**

Sebagaimana menu **Edit** pada aplikasi MS Office yang lain, di dalam menu ini Anda akan menemukan submenu yang berfungsi untuk memperbaiki ataupun mengubah catatan mulai dari menghapus, menggandakan, dan mengubah susunan.

Namun demikian, di bagian ini pula Anda akan menemukan submenu panggandaan yang berfungsi untuk memperbanyak hyperlink ke halaman catatan yang Anda inginkan.

Fungsi selengkapnya dari beberapa submenu yang ada di dalam menu **Edit** bisa Anda jumpai pada tabel berikut ini:

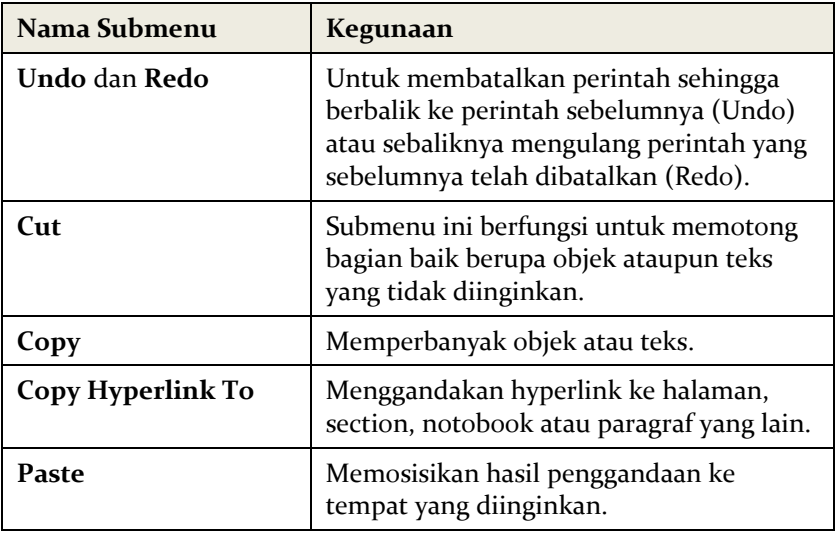

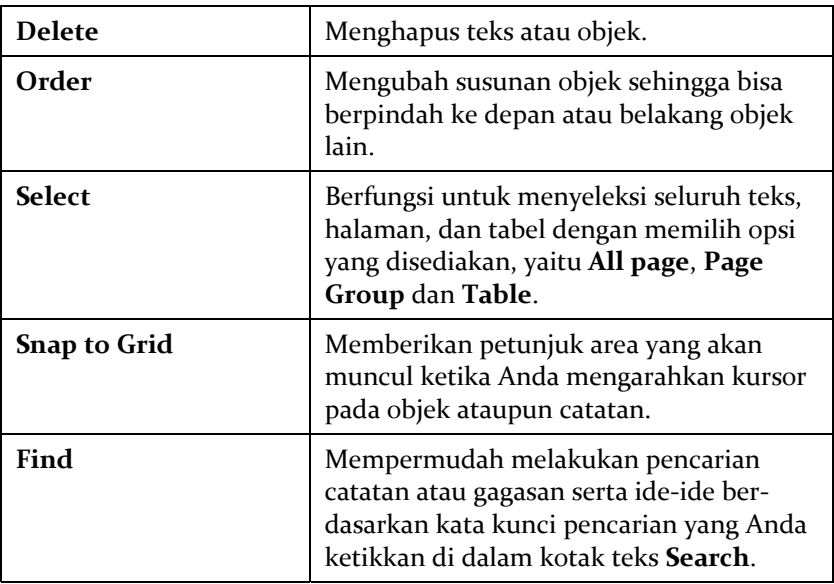

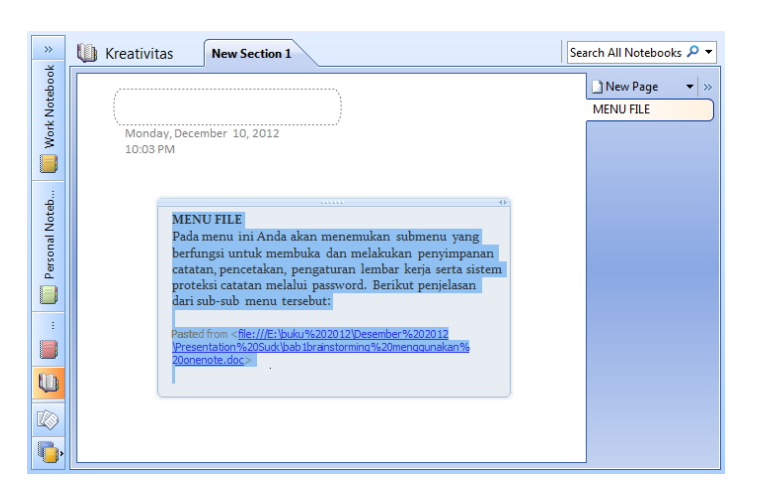

*Tampilan yang terlihat ketika mengaktifkan opsi Snap Grid* 

#### **MENU VIEW**

Menu ini dapat digunakan untuk menemukan catatan secara cepat berdasarkan tanggal pembuatan atau bahkan pengeditan terakhir yang pernah dilakukan. Melalui menu ini pula Anda akan mengetahui bahwa ternyata OneNote memiliki beragam toolbar yang bisa membantu Anda untuk membuat catatan tentang materi‐materi presentasi yang me‐ narik.

#### ¾ **Pages Sorted By Date**

Submenu ini umumnya digunakan jika Anda ingin membuka catatan berdasarkan tanggal pembuatannya.

#### ¾ **Pages I haven't read**

Halaman catatan yang belum dibaca, akan langsung ditemukan menggunakan fasilitas ini.

#### ¾ **Pages Changed Recently**

Apabila Anda ingin mengetahui kapan perubahan terakhir di‐ lakukan pada suatu catatan, pilihlah submenu **Pages Changed Recently**. Terdapat beberapa opsi di dalamnya yang bisa Anda gunakan, antara lain **Today**, **Since Yesterday**, **Last 7 Days**, **Last 30 Days**, **Last 3 Months**, **Last 6 Months**.

#### ¾ **All Tagged Notes**

Untuk menemukan tag suatu group catatan secara cepat.

#### ¾ **Full Page View**

Menampilkan halaman atau lembar kerja MS OneNote secara penuh

#### ¾ **Drawing Toolbar**,**Tags Toolbar**, **Outlook Task Toolbar**, **My Pens Toolbar**, **Audio and Video Toolbar**

Anda bisa menampilkan toolbar‐toolbar sesuai dengan submenu yang Anda pilih, yaitu **Drawing Toolbar**,**Tags Toolbar**, **Outlook Task Toolbar**, **My Pens Toolbar**, **Audio and Video Toolbar** atau sebaliknya menonaktifkannya dari layar MS OneNote menggunakan submenu ini pula.

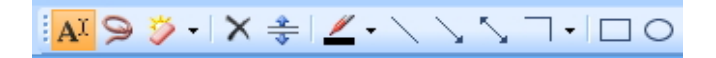

*Tampilan Drawing Toolbar yang telah dibuka* 

#### ¾ **Toolbars**

Cara lain yang bisa Anda gunakan untuk mengaktifkan atau menonaktifkan toolbar‐toolbar yang ada di MS OneNote yakni dengan memilih opsi‐opsi ini pada submenu **Toolbars**. Aktifnya suatu toolbar ditandai dengan munculnya tanda centang pada opsi toolbar tersebut.

#### ¾ **Task Pane**

Tampilan task pane yang berada di bagian kanan jendela **MS OneNote** dapat Anda tampilkan atau sebaliknya sembunyikan menggunakan submenu ini.

#### **MENU INSERT**

Untuk melengkapi ide‐ide presentasi dengan ornamen‐ornamen lain seperti foto, tanggal dan waktu kegiatan, rekaman suara serta video yang memperjelas informasi di dalamnya, Anda bisa menggunakan submenu yang ada di dalam menu **Insert** ini. Berikut penjelasan dari submenu‐submenu yang ada dalam menu **Insert**:

¾ **Tag**

Untuk melengkapi ide‐ide atau gagasan dengan catatan lain yang mungkin saja dianggap penting, Anda bisa menggunakan opsi‐opsi yang telah disediakan di dalam submenu **Tag**. Beberapa pilihan yang bisa digunakan antara lain **To Do**, **Important**, **Question**, **Remember for Later**, **Definition**, **Highlight**, **Contact**, **Address**, **Phone Number**, **Web Site to Visit**, **Idea**, **Password**, **Critical**, **Project A**, **Project B**, **Movie to see**, **Book to Read**, **Music to Listen to** dan masih banyak lagi yang bisa Anda temukan di dalam fasilitas **More**.

¾ **Outlook Task**

Submenu ini sama fungsinya dengan ikon‐ikon yang ada di dalam Outlook Task Toolbar. Jadi Anda bisa menambahkan catatan yang akan Anda lakukan sesuai dengan waktu untuk presentasi, misal‐ nya hari ini, besok, lusa dan sebagainya menggunakan beragam opsi yang ada di dalamnya. Opsi yang tersedia, antara lain **Today**, **Tomorrow**, **This Week**, **Next Week**, **No Date** dan **Custom**.

#### ¾ **Pictures**

Salah satu pendukung ide‐ide yang bisa mempermanis tampilan sekaligus mengingatkan Anda akan suatu kejadian di dalam catatan, tantu saja adalah foto. Untuk memasukkan foto ke dalam catatan. OneNote juga menyedikan fasilitas khusus yang bisa langsung Anda gunakan untuk membuka file‐file image yang ada di dalam kamera atau scanner, yaitu **From Scanner or Camera**.

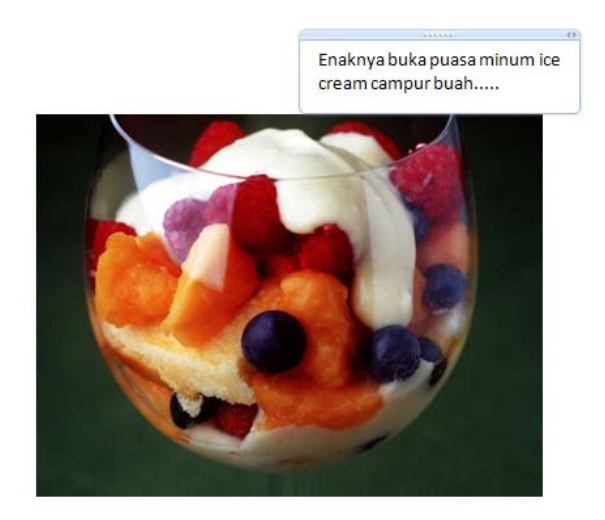

*Tampilan catatan yang telah dilengkapi foto* 

#### ¾ **Files** dan **Files as Printouts**

Objek baik berupa grafik, diagram, ataupun ide‐ide tambahan lain yang telah Anda simpan di dalam hard disk bisa dimasukkan dengan cara memilih submenu ini.

#### ¾ **Screen Clipping**

Submenu ini berfungsi untuk men‐capture gambar dalam layar monitor. Cocok dipakai jika Anda menemukan gagasan di sebuah halaman situs yang ingin Anda simpan dengan cara "memotret‐ nya".

#### ¾ **Audio Recording dan Video Recording**

Audio Recording dan Video Recording adalah fasilitas terbaru yang bisa Anda temukan di dalam OneNote 2007. Dengan menggunakan fasilitas ini, Anda bisa melengkapi ide‐ide pre‐ sentasi dengan rekaman suara dan tampilan diri Anda secara langsung. Namun untuk menggunakan fitur ini, PC Anda benar‐ benar harus dilengkapi dengan perangkat audio dan webcam.

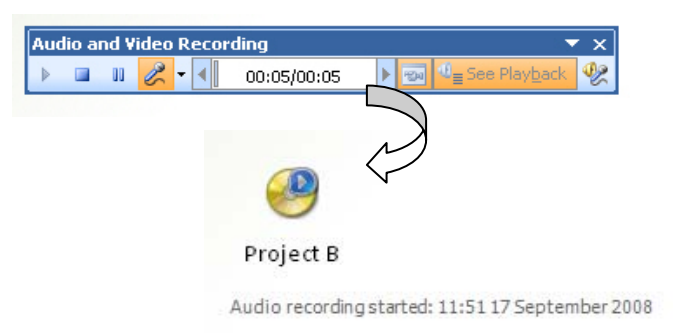

#### *Fasilitas Audio dan Video Recording yang bisa digunakan untuk melengkapi catatan*

#### ¾ **Symbol**

Untuk penulisan rumus, atau bahasa‐bahasa tertentu yang meng‐ gunakan symbol, Anda bisa langsung menggunakan submenu **Symbol** ini.

#### ¾ **Date and Time**

Ide‐ide atau gagasan yang berhasil Anda temukan bisa Anda lengkapi dengan tanggal dan waktu pembuatan menggunakan submenu ini.

#### ¾ **Outlook Meeting Details**

Apabila pernah membuat jadwal kegiatan di dalam Outlook Meeting, maka Anda tinggal memilih jadwal kegiatan tersebut secara langsung untuk dimasukkan ke dalam catatan.

#### ¾ **Hyperlink**

Hyperlink bisa Anda tambahkan pada ide‐ide agar terhubung dengan page atau objek yang lain.

#### ¾ **Extra Writing Space**

Submenu ini berfungsi untuk memberikan ruang ekstra bagi catatan yang Anda buat seperti jarak spasi tertentu dari satu teks ke teks yang lain atau dari satu gambar ke gambar yang lain.

#### **MENU FORMAT**

Menu ini dapat Anda gunakan untuk mengubah jenis font, ukuran huruf atau bahkan memberikan list berupa bullet dan penomoran. Demikian juga untuk membuat bentuk unik yang lain pada gagasan‐ gagasan yang ingin dibuat.

Selain untuk mengubah jenis dan ukuran huruf, Anda juga bisa secara cepat mengubah tampilan halaman notebook dengan template yang telah disediakan melalui fasilitas **Templates**.

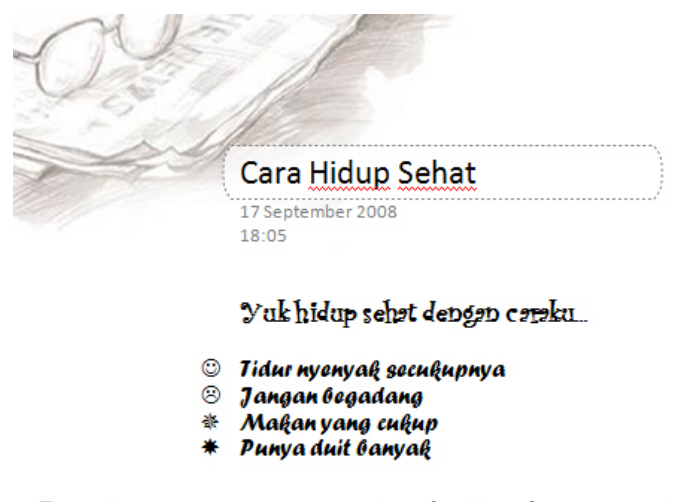

*Tampilan catatan menggunakan fasilitas format untuk membuat List, mengubah template dan lain-lain* 

Beberapa submenu yang ada di dalam menu **Format** dapat diketahui lebih jauh pada tabel di bawah ini.

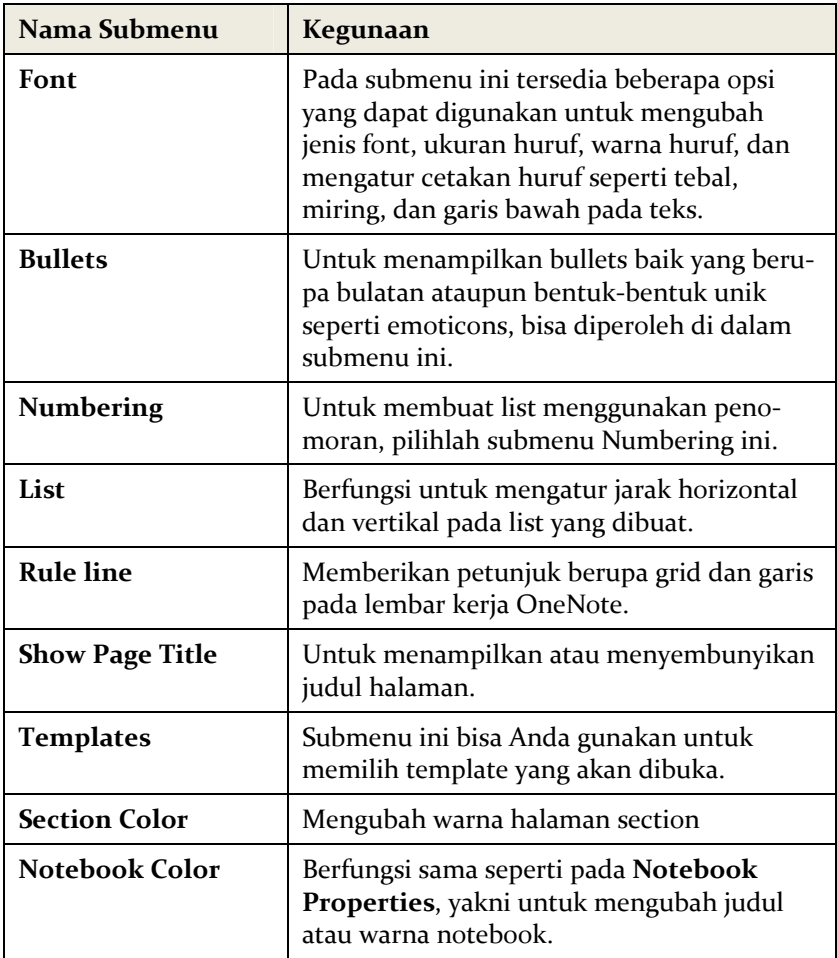

#### **MENU SHARE**

Salah satu fasilitas terbaru yang ditawarkan oleh OneNote 2007 adalah **Share**. Dengan menggunakan fasilitas ini Anda bisa berbagi ide‐ide yang akan dituangkan ke dalam slide‐slide presentasi yang telah dilengkapi foto, suara atau bahkan video rekaman Anda kepada orang lain, mungkin tim desainer presentasi.

Menu ini menyediakan beberapa pilihan submenu seperti **Create Share Notebook**, **Send Share Notebook Link to Others**, **Stop** **Sharing Notebook**, **Live Sharing Session**, dan **Explain Choices on this Menu**.

Untuk masuk ke dalam komunitas OneNote, Anda bisa memilih opsi **Join Existing Session** pada submenu **Live Sharing Session**.

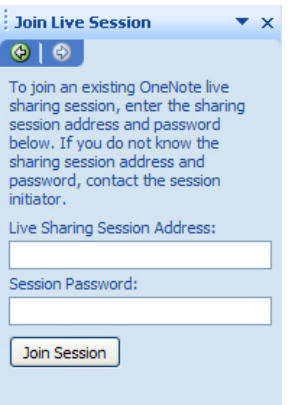

*Fasilitas berbagi catatan yang disediakan oleh OneNote* 

Namun fasilitas berbagi materi presentasi ini bisa Anda gunakan dengan syarat komputer Anda terkoneksi dengan internet atau ter‐ hubung jaringan yang sama dengan orang yang akan Anda kirimi catatan tersebut.

#### **MENU TOOLS**

Menu **Tools** di dalam OneNote menyediakan fasilitas pengecekan spelling, pengubahan bahasa, research dan pengaturan konfigurasi fitur‐fitur lain. Bahkan melalui submenu **Options**, Anda bisa mengubah setting audio dan video yang akan digunakan. Salah satu fitur menarik lain yang bisa Anda jumpai di bagian **Options**, yakni **OneNote Mobile**.

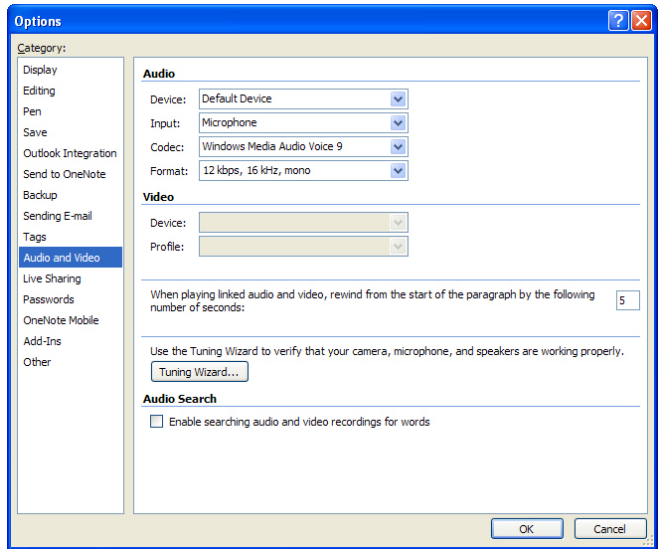

*Pengaturan Audio and Video di dalam jendela Options* 

Beberapa fasilitas yang bisa Anda jumpai di bagian **Tools**, dapat diketahui fungsinya pada tabel berikut ini:

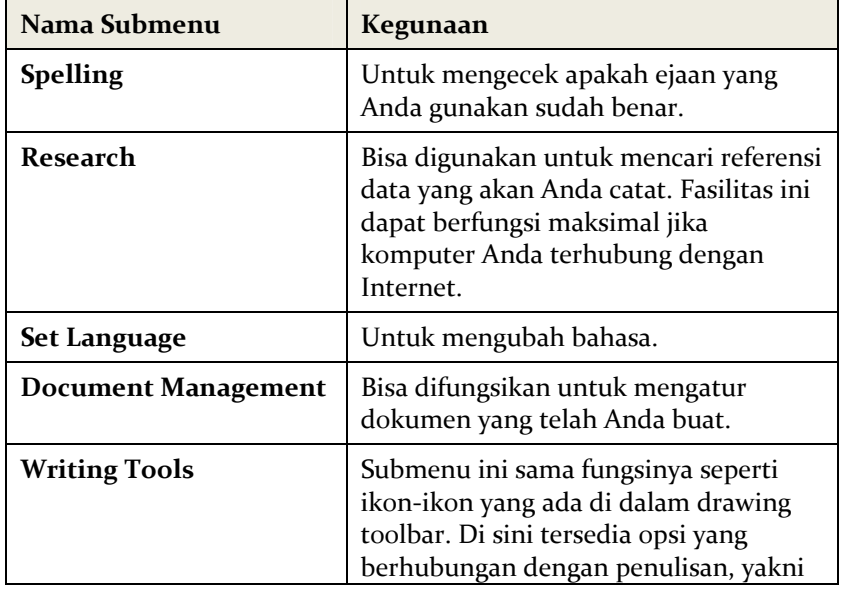

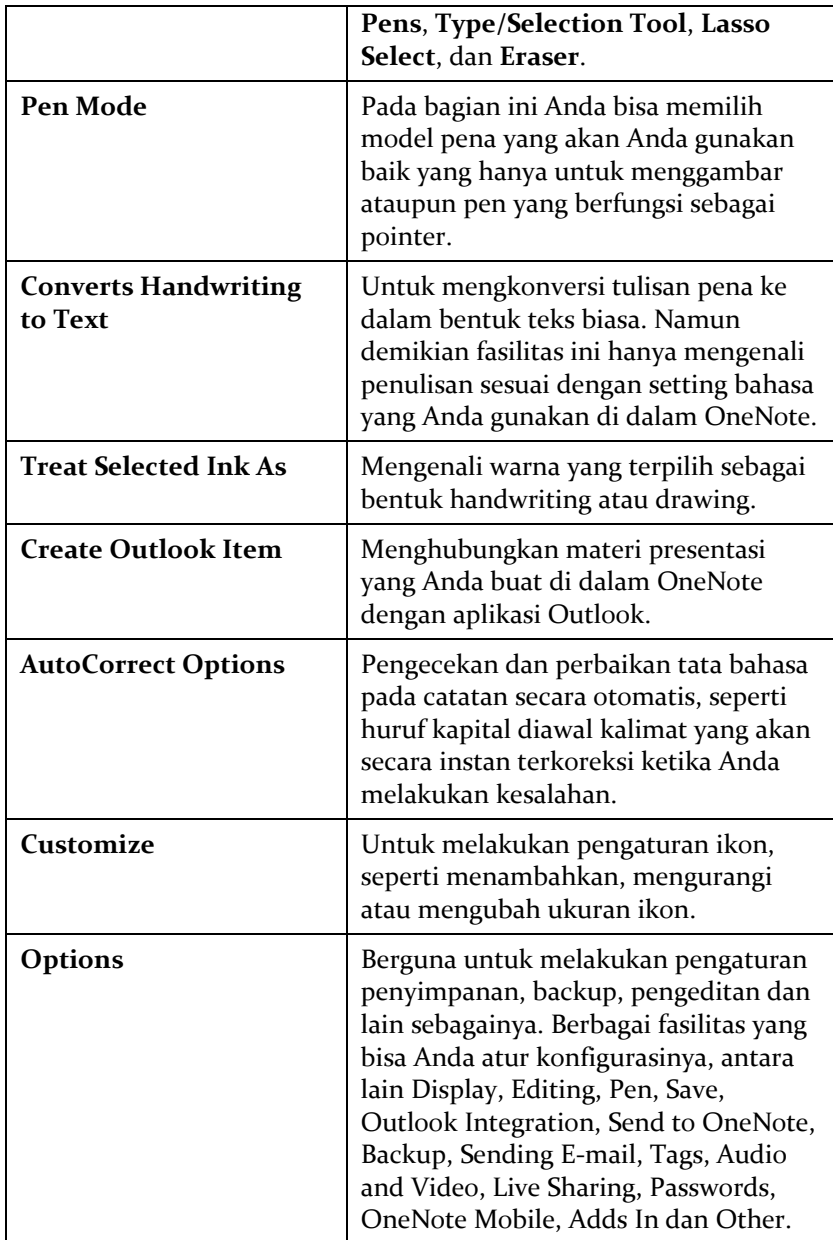

#### **MENU TABLE**

Sebagaimana namanya, tentunya Anda sudah bisa memperkirakan bahwa menu ini digunakan untuk membuat tabel. Selain itu, tersedia pula beberapa fasilitas lain yang berhubungan dengan tabel. Se‐ lengkapnya bisa Anda amati pada tabel di bawah ini:

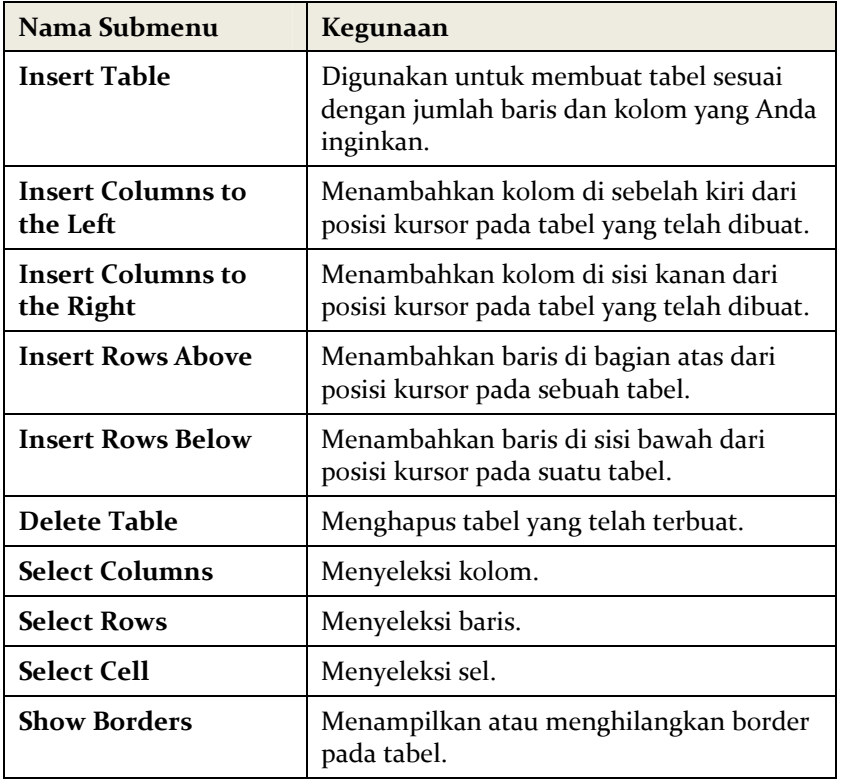

#### **MENU WINDOW**

Fasilitas menu ini menyediakan beberapa submenu yang bisa Anda pilih untuk membuka jendela baru dan membuka jendela **OneNote 2007** dalam ukuran kecil.

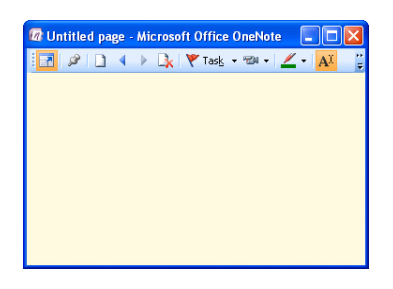

*Tampilan jendela OneNote dalam ukuran kecil yang terbuka* 

Beberapa submenu ini, antara lain New Window, New Side Note Window, Keep Window on Top, dan submenu yang berfungsi untuk menginformasikan jumlah catatan yang Anda buka ( Meeting Notes).

#### **MENU HELP**

Apabila Anda merasa kesulitan untuk menggunakan fasilitas yang ada di dalam OneNote, Anda tidak perlu bingung. Anda bisa mencari seputar petunjuk penggunaan OneNote di dalam fasilitas **Help**. Fasilitas ini telah dilengkapi dengan beberapa pilihan, seperti **Microsoft Office OneNote Help**, **Keyboard Shortcuts**, **Microsoft Office Online**, **Contact Us**, **Check for Updates**, **Office Diagnostic**, **Activate Product**, **Privacy Options**, **Privacy Statement**, dan **About Microsoft Office OneNote**.

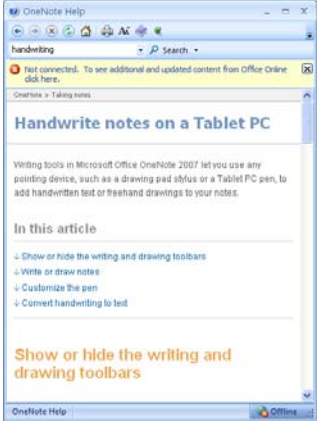

*Tampilan jendela Help yang bisa membantu kesulitan Anda ketika membuat catatan di dalam OneNote* 

# Standard dan Formatting Toolbar

MS OneNote memiliki toolbar standart yang secara default akan langsung muncul ketika Anda membuka jendela **OneNote**. Sesuai dengan perannya, toolbar ini juga disebut sebagai Standard Toolbar.

Ikon‐ikon yang ada di dalam standard toolbar bisa Anda gunakan sebagai jalan pintas untuk bekerja di dalam OneNote. Beberapa ikon yang bisa Anda temukan, antara lain:

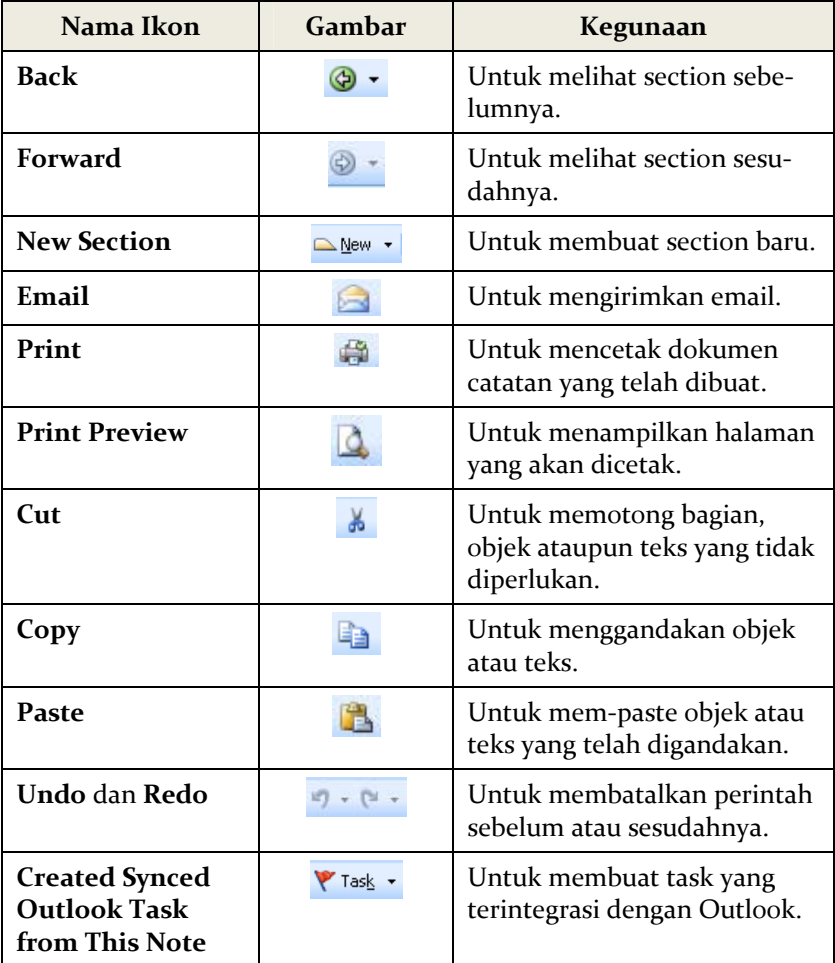

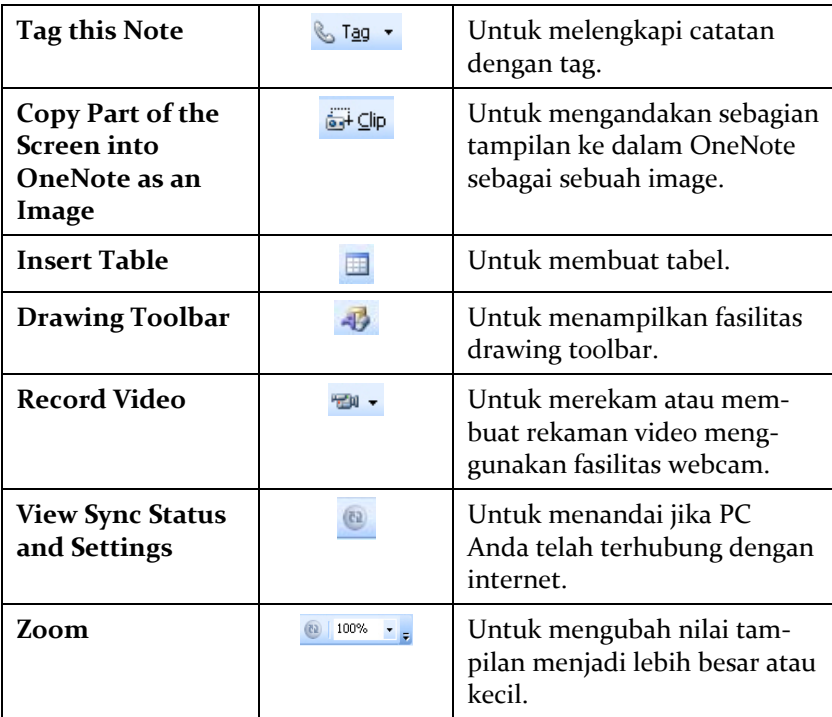

Berdampingan dengan standard toolbar terdapat formatting toolbar yang berisikan ikon‐ikon untuk membantu membuat format pada ga‐ gasan yang Anda buat.

Beberapa ikon ini antara lain ikon **Bold B** yang berfungsi untuk mempertebal teks, ikon List  $\frac{1}{2}$  untuk membuat daftar, dan ikon Highlights <sup>y</sup> yang bisa digunakan untuk memberikan warna highlights pada teks.

## Toolbar Lain

Drawing toolbar adalah toolbar yang menyedikan ikon‐ikon yang bisa Anda gunakan untuk menggambar ataupun membuat bentuk dan objek yang mungkin merupakan cikal bakal skema atau diagram yang akan dicantumkan dalam presentasi. Beberapa ikon dan fungsinya dapat Anda ketahui untuk lebih jelasnya pada tabel di bawah ini.

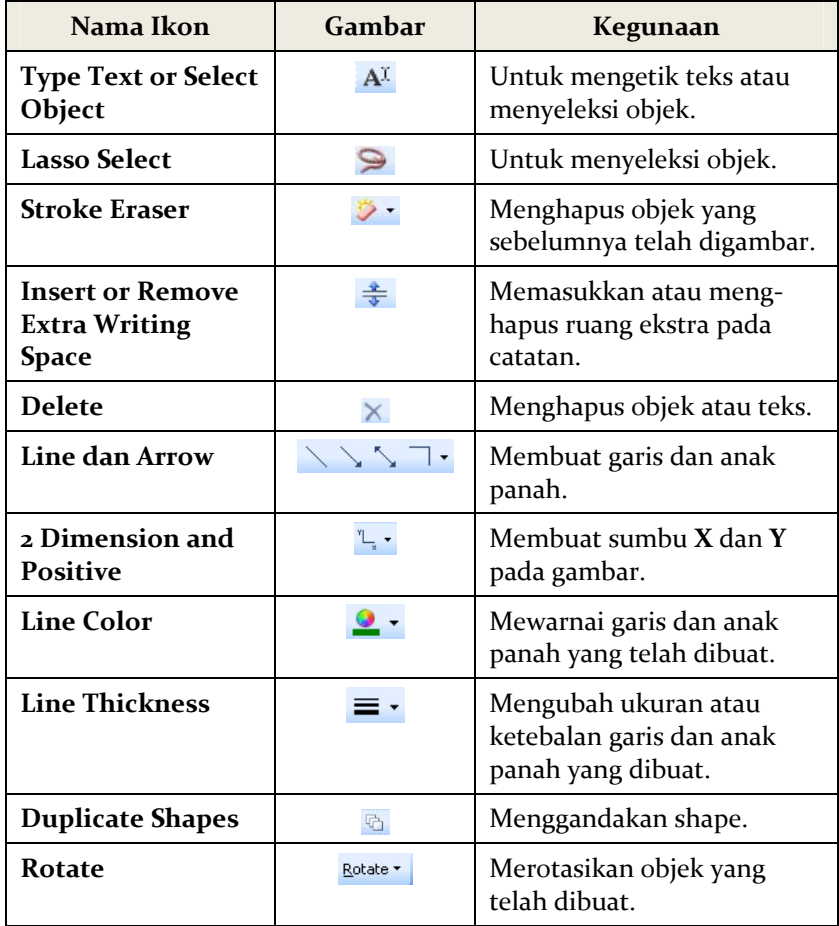

Pada bagian drawing toolbar, Anda juga bisa membuat bentuk bidang seperti lingkaran, persegi ataupun segitiga menggunakan ikon shape yang memang telah disediakan.

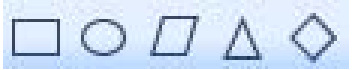

#### *Tampilan ikon yang berfungsi untuk membuat berbagai bentuk objek*

Untuk melengkapi gambar yang telah dibuat, Anda dapat meng‐ goreskan pena yang sebelumnya telah dipilih untuk menambahkan teks atau bentuk gambar. Model pena beserta warnanya ini bisa Anda temukan di dalam **My Pens Toolbar**.

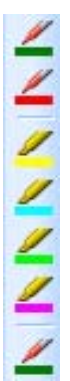

*Beragam pena yang bisa Anda gunakan dengan membuka My Pens Toolbar* 

Anda dapat memilih menu **View > Toolbar > Tags** untuk membuka Toolbar **Tags**. Di dalam toolbar ini Anda akan mendapati ikon‐ikon dengan fungsi yang sama seperti pada opsi‐opsi di dalam menu **Insert > Tags**. Adapun keuntungan dalam menggunakan toolbar **Tags** ini adalah Anda dapat secara langsung mengakses perintah‐perintah penambahan tag dengan cara yang lebih cepat. Di mana Anda hanya tinggal mengklik pada ikon‐ikon yang Anda perlukan.

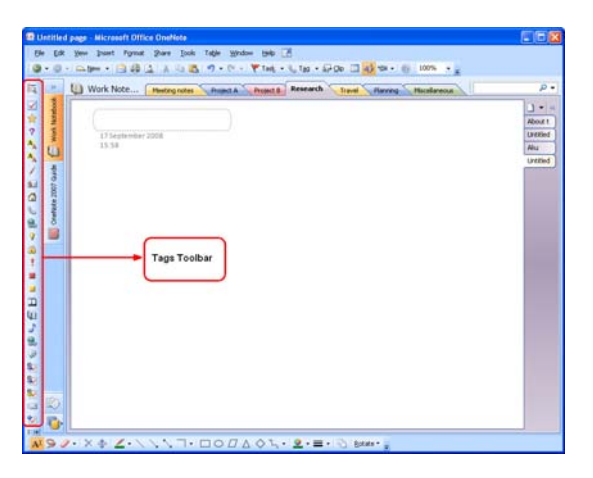

*Tampilan toolbar Tags* 

Selain toolbar **Tags**, tersedia pula audio and video toolbar yang bisa Anda gunakan untuk keperluan merekam suara dan video.

| Audio and Video Recording |             |              |  |
|---------------------------|-------------|--------------|--|
|                           | 00:00/00:00 | See Playback |  |

*Tampilan Audio and Video Toolbar* 

## Notebook Navigation Bar

Pada bagian sisi kiri jendela **OneNote 2007**, Anda akan menemukan Notebook Navigation Bar. Pada bagian ini, terdapat bagian navigasi yang dapat Anda buka maupun gulung dengan mengklik ikon **Expand** atau ikon **Collapse** yang ada pada Notebook Navigation Bar tersebut. Secara default, terdapat lima buah judul notebook pada bar navigasi yang meliputi Work Notebooks, Personal Notebook, OneNote 2007 Guide, Unfiled Notes, dan All Notebooks List.

• Work Notebooks.

Berisi contoh sebuah notebook atau catatan pekerjaan dan cara‐cara penggunaan OneNote untuk membuat catatan.

• Personal Notebook.

Berisi contoh sebuah catatan pribadi dan cara‐cara untuk membuat sebuah catatan pribadi.

• OneNote 2007 Guide.

Petunjuk panduan atau praktis mengenai penggunaan One‐ Note 2007 secara umum untuk membuat catatan yang disertai gambar visual.

• Unfiled Notes.

Fasilitas untuk membuat catatan yang benar‐benar baru dan belum pernah tersimpan di dalam komputer Anda.

• All Notebooks List.

Fasilitas ini berfungsi sebagai jalan pintas untuk menampilkan Work Notebook, Personal Notebook dan OneNote2007 Guide.

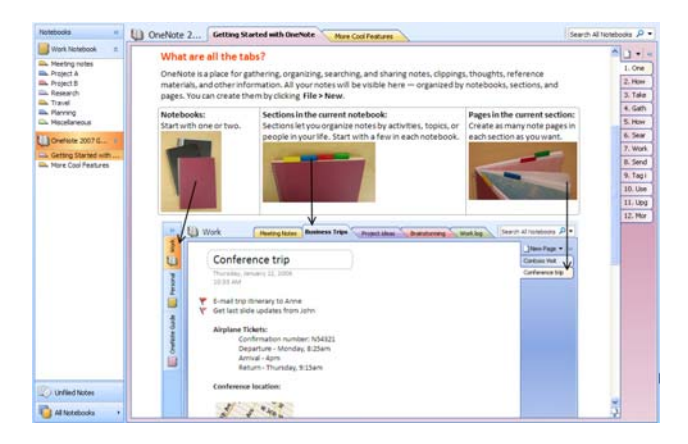

*Tampilan OneNote 2007 Guide yang telah dibuka* 

# **MEMBUAT BUKU CATATAN**

Software OneNote 2007 memang tidak hanya dapat dilihat sebagai software yang berfungsi sama seperti buku catatan atau agenda semata. Setelah Anda berkenalan dengan software ini, dan sekilas mengetahui tentang fasilitas dan alat bantu yang tersedia, tentu Anda setuju bahwa software ini jauh lebih dari itu. Namun sebelum mengenal peng‐ gunaannya lebih lanjut, pembahasan akan diawali dengan cara mem‐ buat sebuah catatan baru tempat gagasan, ide, atau materi presentasi dituang di dalamnya.

## Membuat Buku Catatan Baru

Untuk membuat sebuah buku catatan baru di dalam aplikasi OneNote, berikut ini langkah‐langkah yang dapat Anda lakukan:

- 1. Luncurkan software OneNone 2007 terlebih dahulu.
- 2. Pilih menu **File > New > Notebook**.
- 3. Selanjutnya, kotak dialog **New Notebook Wizard** ditampilkan di layar monitor Anda.
- 4. Pada bagian **Specify the notebook properties**, ketikkan nama buku catatan Anda pada kotak teks **Name**. Sebagai contoh, tuliskan "Catatan Proyek" dalam kotak teks tersebut.

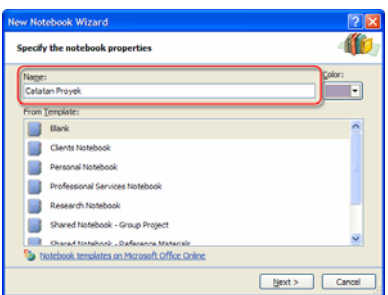

*Menulis "Catatan Proyek" dalam kotak teks Name* 

5. Kemudian, klik kotak kombo **Color** dan pilih warna yang Anda inginkan sebagai warna ikon notebook. Misalnya, pilihlah **Red** dalam kotak kombo tersebut.

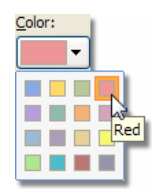

*Memilih warna "Red" dalam kotak kombo Color* 

- 6. Kalau sudah, klik tombol **Next**.
- 7. Kotak dialog **New Notebook Wizard** yang berikutnya me‐ nampilkan opsi **Who will use this notebook?**.

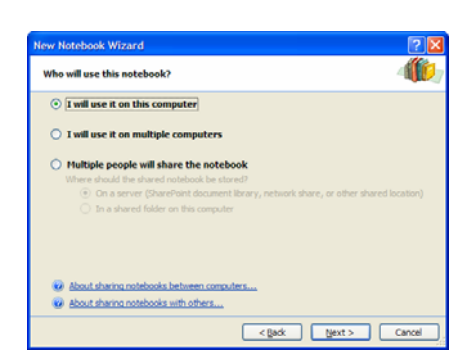

*Tampilan opsi Who Will Use This Notebook? pada jendela New Notebook Wizard* 

Berikut penjelasan dari opsi‐opsi tersebut:

- **I will use it on this computer**, membuat dan menggunakan buku catatan hanya pada komputer yang digunakan.
- **I will use it on multiple computers**, membuat dan menggunakan buku catatan pada beberapa komputer.
- **Multiple people will share the notebook**, membuat dan menggunakan buku catatan dalam suatu kelompok pengguna.
- 8. Pilihlah tombol radio opsi **I will use it on this computer**, dan lanjutkan dengan mengklik tombol **Next**.
- 9. Selanjutnya pada bagian **Confirm notebook location**, tekan tombol **Browse** jika Anda hendak mengubah folder penyimpanan buku catatan tersebut, atau klik tombol **Create** untuk me‐ nyimpannya pada folder default OneNote 2007 di folder My Documents.

| <b>New Notebook Wizard</b>                     |             |        |        |
|------------------------------------------------|-------------|--------|--------|
| <b>Confirm notebook location</b>               |             |        |        |
| Path:                                          |             |        |        |
| E: OneNote Notebooks                           |             | v      | Browse |
| Full path: E:\OneNote Notebooks\Catatan Proyek |             |        |        |
|                                                |             |        |        |
|                                                |             |        |        |
|                                                |             |        |        |
|                                                |             |        |        |
|                                                |             |        |        |
|                                                |             |        |        |
|                                                |             |        |        |
|                                                |             |        |        |
|                                                |             |        |        |
|                                                |             |        |        |
|                                                |             |        |        |
|                                                | $\leq$ Back | Create | Cancel |

*Tampilan halaman jendela Confirm Notebook Location* 

10. Setelah itu, buku catatan Anda langsung ditampilkan dalam jendela aplikasi **OneNote 2007**.

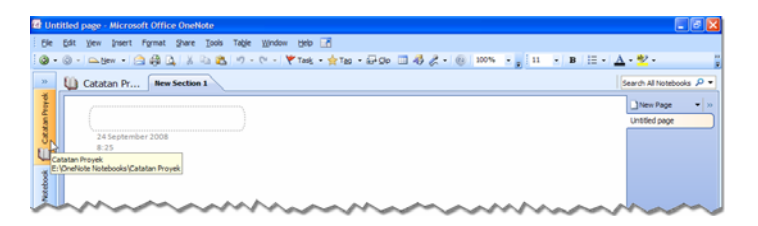

*Tampilan buku catatan yang baru* 

Seperti yang tampak di layar monitor Anda, pada tampilan halaman tersebut itulah yang nantinya menjadi lembar kerja untuk menuliskan setiap ide, gagasan, dan materi sesuai yang Anda butuhkan. Anda dapat membuat beberapa buku catatan dan menampilkannya sekaligus dalam jendela **OneNote 2007**. Untuk membukanya, cukup dengan memilih bar dengan judul yang sesuai dengan nama buku catatan yang ada di sisi kiri jendela atau pada Notebook Navigation Bar.

# Menulis Catatan

Setelah Anda mempelajari teknik dan tahap‐tahap yang diperlukan dalam pembuatan sebuah buku catatan, langkah selanjutnya adalah bagaimana cara menuliskan gagasan presentasi tersebut ke dalam buku.

Agar lebih memahami, simak dan ikuti langkah‐langkahnya berikut ini:

- 1. Klik‐ganda tab section yang ada di sisi atas lembar catatan.
- 2. Kalau sudah, ketikkan nama section. Contohnya, tuliskan "Proyek A" dan akhiri dengan menekan tombol **Enter**.

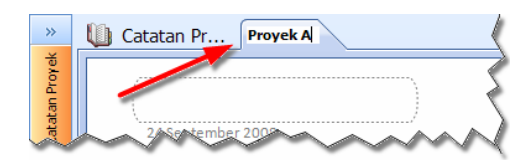

*Mengetikkan "Proyek A" sebagai nama section* 

3. Selanjutnya, ketikkan judul halaman catatan Anda pada kotak yang tersedia.

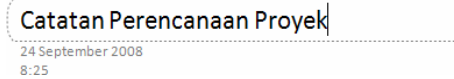

*Mengetikkan judul halaman catatan* 

4. Untuk mengganti informasi waktu, klik tanggal untuk me‐ munculkan ikon **Change the date for this page** .

5. Setelah itu, klik ikon tersebut dan pilih tanggal yang Anda inginkan dari dalam pop up kalender.

| 24 September 2008 |                      |
|-------------------|----------------------|
| 8.25              | September 2008       |
|                   | S S R K J S M        |
|                   | 1 2 3 4 5 6 7        |
|                   | 8 9 10 11 12 13 14   |
|                   | 15 16 17 18 19 20 21 |
|                   | 22 23 24 25 26 27 28 |
|                   | 29 30 1 2 3 4 5      |
|                   | 6 7 8 9 10 11 12     |
|                   |                      |

*Mengklik ikon untuk menampilkan pop up kalender* 

- 6. Untuk jam, lakukan seperti pada langkah sebelumnya guna me‐ nampilkan ikon **Change the time for this page** pada lembar catatan.
- 7. Kemudian, klik ikon tersebut untuk memunculkan kotak dialog **Change Page Time**.
- 8. Klik kotak kombo **Page time**, lalu pilih waktu yang diinginkan.

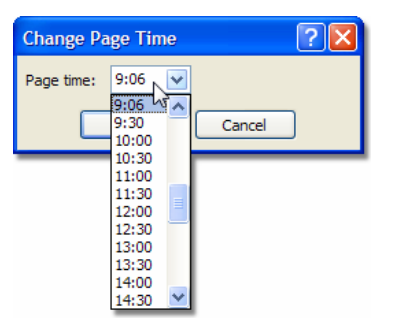

*Mengklik kotak kombo Page Time dari dalam kotak dialog Change Page Time* 

- 9. Akhiri dengan mengklik tombol **OK**.
- 10. Untuk menuliskan catatan, klik area kosong dalam lembar catatan.
- 11. Kemudian, mulailah menuliskan teks yang menjadi catatan Anda dalam kotak yang tersedia.

Hari ini, jam 10:00 memimpin rapat untuk menyusun tim kerja. Meminta laporan survei lapangan dan diserahkan kepada sekretaris agar disusun dalam laporan final. Jam 14:00 mencari informasi dan materi proyek dari berbagai sumber...dst...dst.

#### *Menulis catatan dalam kotak teks*

Secara garis besar, langkah‐langkah yang sudah Anda pelajari dan praktekkan di atas hanya menggambarkan secara umum fungsi OneNote sebagai sebuah buku catatan. Pada pembahasan berikutnya, kita akan mempelajari lebih dalam tentang penggunaan fitur‐fitur yang dimiliki oleh software tersebut.

# Mengelola Catatan Berisi Ide, Gagasan, dan Materi Presentasi

Jika Anda terbiasa menggunakan agenda yang berbentuk buku dengan lembaran‐lembaran kertas, tentunya apa yang nantinya terlihat pada tampilan antar muka OneNote 2007 tidak akan jauh berbeda. OneNote 2007 memungkinkan Anda untuk tetap merasakan hal yang sama seperti ketika menggunakan sebuah buku agenda.

Sebelum melangkah lebih jauh, kali ini kita masih akan berbicara seputar lembar atau halaman pertama dari buku catatan ide presentasi yang Anda buat menggunakan OneNote 2007. Bagaimana dan apa saja yang bisa dilakukan? Simak dan pelajari pembahasan yang kami paparkan berikut ini.

## Mengedit Teks Catatan

Menuliskan sebuah catatan ide, gagasan, dan materi presentasi dalam lembar kerja OneNote 2007, sebenarnya tidak jauh berbeda seperti ketika Anda menggunakan program pengolah kata seperti Word yang juga disertakan dalam paket Microsoft Office 2007 yang terinstal pada komputer Anda. Operasi, teknik, serta metode yang digunakan dalam software‐software pengolah kata pada umumnya dapat diaplikasikan pula dengan OneNote 2007.

Sebagai contoh, lakukan latihan berikut ini:

1. Ketikkan sebuah catatan terlebih dahulu.

2. Kalau sudah, seleksi sebuah kata atau kalimat dengan teknik klik dan drag dalam teks yang Anda tulis tersebut. Misalnya, kata "langsung" yang kami pilih dalam teks yang tampak pada ilustrasi di bawah.

田 Berita Acara Rapat: Steven dan Setvo berhalangan menghadiri rapat karena mendadak harus meninjau site proyek A. Laporan langsung liberikan sekembalinya mereka dari sana. Semua staf telah mengumpulkan kabupat sama salah mulai menyusun laporan final dan berjanji untuk menyerahkannya besok pagi jam 09:00 WIB.

*Memilih kata "Langsung" dalam teks catatan* 

3. Kemudian, langsung ketikkan kata atau kalimat yang lain sebagai pengganti kata atau kalimat yang Anda seleksi sebelumnya. Pada gambar berikut, kata yang kami ketikkan untuk mengganti kata "langsung" adalah "akan"

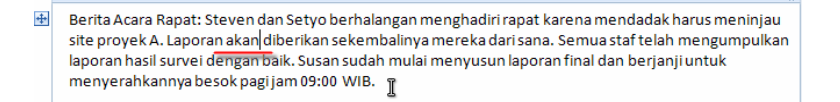

*Mengetikkan kata "akan" dalam kotak teks catatan* 

Dari apa yang sudah Anda praktekkan pada langkah‐langkah di atas, dapat disimpulkan bahwa operasi ataupun teknik pengeditan teks yang lainpun dapat Anda lakukan dalam mengubah isi atau konten teks yang terdapat dalam kotak catatan tersebut. Perintah‐perintah dari tombol keyboard seperti **Delete** (menghapus), **Enter** (membuat paragraf baru), **Tab** (membuat alinea baru), **Ctrl+C** (mengkopi/menggandakan), **Ctrl+V** (mem‐paste), dan sebagainya tetap bisa Anda gunakan di sini.

## Mengubah Ukuran dan Memindahkan Kotak Catatan

Selain operasi‐operasi pengeditan teks, Anda dapat mengubah tampilan penulisan teks tersebut dengan mengubah ukuran dan memindahkan kotak catatan sesuai keinginan Anda. Berikut ini caranya:

1. Arahkan kursor pada sisi atas kotak catatan.

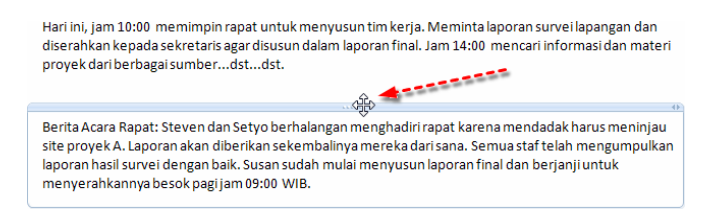

*Mengarahkan kursor pada sisi atas kotak catatan* 

2. Klik dan drag kursor ke arah di mana Anda hendak memindahkan kotak catatan tersebut. Misalnya, geser kursor Anda ke arah kanan.

| Hari ini, jam 10:00 memimpin rapat untuk menyusun tim kerja. Meminta laporan survei lapangan dan<br>diserahkan kepada sekretaris agar disusun dalam laporan final. Jam 14:00 mencari informasi dan materi<br>provek dari berbagai sumberdstdst. |                                                                                                    |  |  |  |  |
|----------------------------------------------------------------------------------------------------|----------------------------------------------------------------------------------------------------|--|--|--|--|
|                                                                                                    | ⊕                                                                                                    |  |  |  |  |
|                                                                                                    |                                                                                                    |  |  |  |  |
|                                                                                                    | Berita Acara Rapat: Steritan tama Rapab Straibengam Setuphadin ataut dranada penghediran batara memenahadak harus meninjau<br>site provek A. Laporaitekapyläketikapoesie akkalidiberileneke kiarhkarlaysemuraktadaelaama Burgostikfatelah mengumpulkan<br>laporan hasil survei dapuran baikil SusaeisdatatambaiknSesapsud apprala finalmans behaardram firkal dan berjanji untuk<br>menyerahkannya benakuregaraka 68 ya belak pagijam 09:00 WIB. |  |  |  |  |
|                                                                                                    |                                                                                                    |  |  |  |  |

*Menggeser kursor ke arah kanan* 

- 3. Lepas klik‐kiri jika sudah.
- 4. Hasilnya, akan tampak seperti pada gambar berikut.

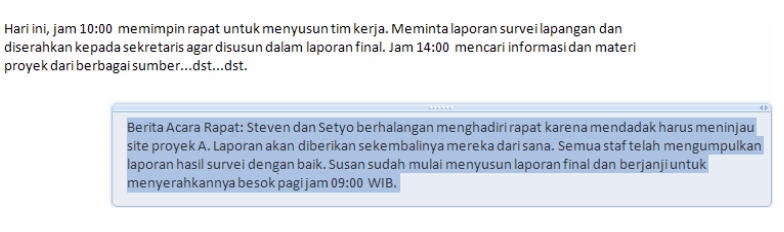

*Tampilan kotak catatan setelah dipindah ke sisi kanan lembar catatan* 

5. Untuk mengubah ukuran kotak catatan, arahkan kursor ke sisi kanan kotak seperti pada ilustrasi di bawah ini.

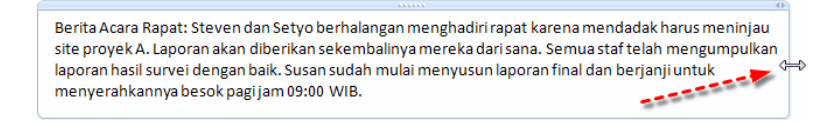

*Mengarahkan kursor ke sisi kanan kotak catatan* 

6. Gunakan metode klik dan drag, lalu geser kursor ke kiri (mem‐ persempit) atau ke kanan (memperlebar).

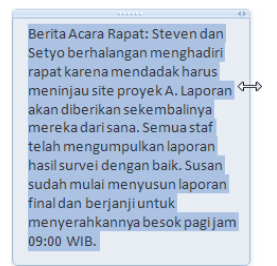

*Menggeser kursor ke arah kiri* 

- 7. Lepas klik‐kiri dan klik area kosong pada lembar catatan untuk melihat hasilnya.
	- Berita Acara Rapat: Steven dan Setyo berhalangan menghadiri rapat karena mendadak harus meninjau site proyek A. Laporan akan diberikan sekembalinya mereka dari sana. Semua staf telah mengumpulkan laporan hasil survei dengan baik. Susan sudah mulai menyusun laporan final dan berjanji untuk menyerahkannya besok pagi jam 09:00 WIB.

*Tampilan teks catatan dalam kotak catatan yang diperkecil atau diperpendek* 

## Memindah Alinea Teks dalam Kotak Catatan

Secara teknik, OneNote 2007 tidak menyediakan fitur pengaturan margin alinea seperti **Align Left**, **Center**, **Right**, ataupun **Justify** yang biasa digunakan dalam software pengolah kata yang berfungsi untuk meletakkan alinea teks pada sisi kiri, tengah, atau kanan margin. Hal ini sebenarnya identik dengan karakteristik buku catatan itu sendiri, di mana secara harafiah biasanya tidak memandang perataan paragraf tersebut. Namun, bukan berarti Anda tidak dapat melakukan perataan.

Jika Anda berniat mengatur atau memindahkan alinea teks yang Anda tulis dalam kotak catatan, lakukan langkah‐langkahnya seperti berikut:

1. Arahkan kursor pada teks, bisa isi materi presentasi atau lainnya, yang hendak Anda pindahkan hingga menampilkan kotak teks dan ikon  $\pm$  di sisi kirinya.

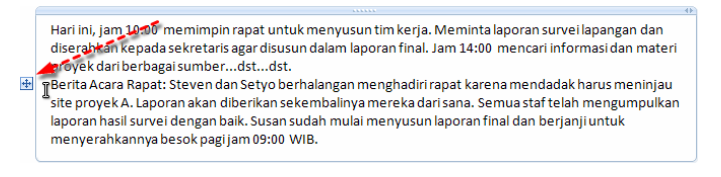

#### *Mengarahkan kursor untuk menampilkan kotak dan ikon*

2. Klik-drag kursor pada ikon  $\pm$ , lalu pindahkan ikon tersebut yang secara otomatis membawa alinea teks catatan yang Anda pilih ke area yang diinginkan dalam kotak catatan.

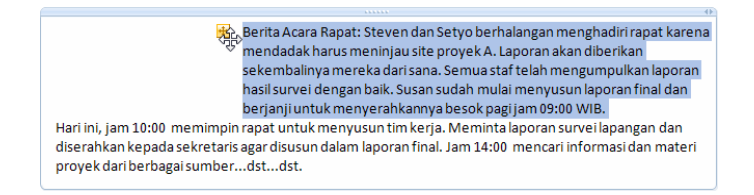

*Memindahkan alinea teks catatan pada area lain dalam kotak catatan* 

3. Jika sudah, lepas klik‐kiri mouse lalu klik area kosong dalam lembar catatan. Hasilnya seperti yang tampak pada gambar berikut.

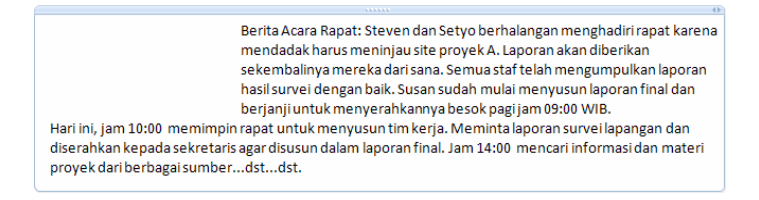

*Tampilan teks dalam kotak catatan* 

Mudah bukan? Selain dengan teknik di atas, Anda dapat pula me‐ lakukannya dengan menggunakan alat bantu yang terdapat dalam toolbar **Formatting** yaitu dengan mengklik ikon **Decrease Indent Position 星** dan **Increase Indent** Position **星**.

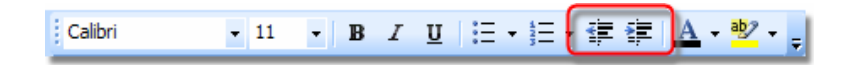

*Ikon Decrease dan Increase Indent Position dalam toolbar Formatting* 

## Mengatur dan Mengelola Buku CATATAN

Seperti ketika menggunakan sebuah buku agenda, biasanya terdapat label pada bagian atas, kanan, ataupun bawah yang berfungsi untuk membagi kategori ide‐ide, gagasan, atau materi dalam agenda tersebut. Hal ini dimaksudkan untuk membedakan materi atau topik yang Anda catat dalam buku agenda, sehingga memudahkan Anda dalam pen‐ carian ketika membutuhkan isi materi presentasi tersebut.

Dalam subbab ini, kami mengangkat tajuk pengaturan dan pengelolaan buku catatan, dengan tujuan untuk memberikan penjelasan kepada Anda teknik dan metode yang dapat Anda lakukan dalam mengatur dan mengolah materi presentasi yang Anda tulis menggunakan One‐ Note 2007.

## Membuat Tab Section

Seperti yang sudah kami sampaikan sebelumnya, OneNote 2007 berusaha memberikan tampilan antar muka yang mirip dengan buku agenda, sehingga para penggunanya merasa familiar dengan hal ter‐ sebut.

Jika Anda harus menambah beberapa lembar kertas atau label menggunakan *refill* yang disesuaikan dengan buku agenda atau catatan yang Anda gunakan ketika sudah kehabisan kertas, lain halnya dengan OneNote 2007. Label atau *section* tersebut dapat langsung Anda tambahkan seberapapun yang diinginkan dengan cara yang sangat mudah, seperti pada langkah‐langkah di bawah ini:

1. Pilihlah menu **File > New > Section**.

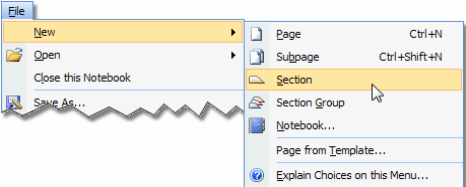

*Memilih menu File > New > Section* 

2. Setelah itu, ketikkan nama section pada tab yang muncul ber‐ ikutnya.

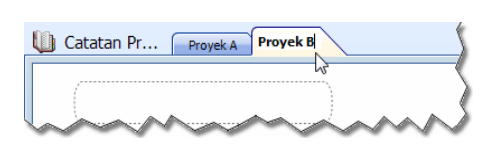

*Mengetik nama Section* 

3. Akhiri dengan menekan tombol **Enter**.

Selanjutnya, Anda dapat membuat lagi section atau kategori lainnya sesuai dengan kebutuhan Anda. Sekarang, Anda dapat membuat buku agenda digital sendiri tanpa harus mengeluarkan biaya bilamana ke‐ habisan kertas atau halaman catatan.

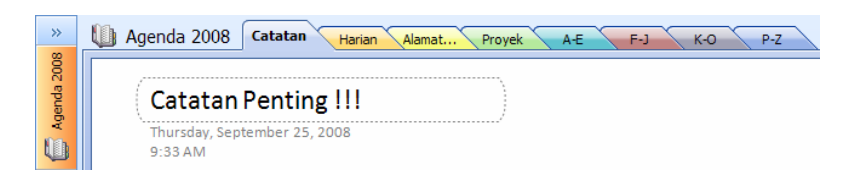

*Salah satu contoh tampilan buku catatan dengan beragam kategori atau section* 

# Membuat Halaman Catatan

Layaknya sebuah buku catatan atau agenda, OneNote 2007 memungkinkan Anda untuk membuat halaman pada setiap section atau kategori seperti yang sudah Anda buat sebelumnya. Untuk lebih jelasnya, lihat gambar berikut ini.

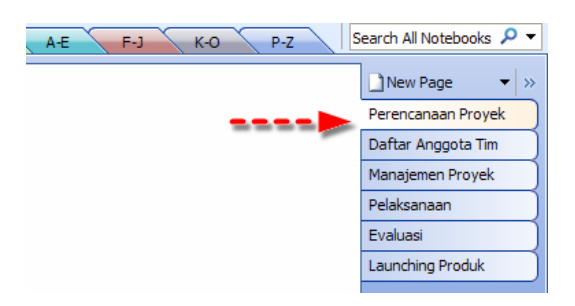

*Tampilan label halaman catatan dalam sebuah Section* 

Lembar‐lembar halaman tersebut dapat difungsikan untuk lebih menspesifikasikan catatan yang Anda tulis dalam buku. Nah, dengan mempraktekkan langkah‐langkah berikut ini, kami akan memperjelas kepada Anda tentang pembuatan halaman tersebut. Caranya sebagai berikut:

1. Cara pertama, klik menu **File > New > Page**.

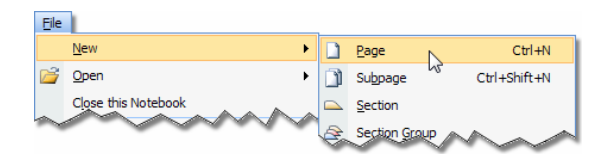

*Memilih menu File > New > Page* 

2. Cara kedua, klik kotak kombo **New Page** yang ada di pojok kanan atas halaman catatan.

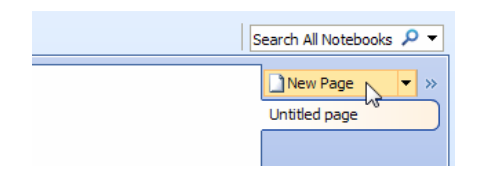

*Mengklik kotak kombo New Page* 

3. Hasilnya, secara otomatis sebuah lembar catatan akan ditam‐ bahkan pada section tersebut.

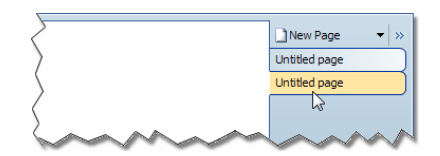

*Lembar halaman catatan yang baru* 

Setelah halaman yang baru tersebut muncul, Anda dapat langsung menggunakannya untuk menulis catatan menggunakan teknik yang sudah dipelajari sebelumnya. Untuk diketahui, Anda cukup mengklik atau memilih nama section yang ada pada sisi atas atau nama halaman di sisi kanan buku catatan untuk menampilkan isinya.

## Menambah Komponen-komponen Lain pada Sebuah Halaman

Sebagai seorang yang mengerti tentang seni, artistik, dan keindahan dalam desain presentasi, tentunya Anda pun ingin membuat dan menampilkan catatan digital Anda dalam bentuk tulisan yang cantik dan menarik, bukan? Apalagi jika materi catatan tersebut digunakan dalam media presentasi atau dipublikasikan melalui website atau weblog.

Di sini kami hanya menjelaskan kepada Anda, tentang cara membuat tulisan yang Anda karang menjadi lebih menarik dengan menam‐ bahkan komponen‐komponen lain seperti gambar, hyperlink, suara dan video. Bahkan dengan kemampuan dan fasilitas yang dimiliki oleh OneNote 2007, Anda dapat menambahkan tag yang ditampilkan dalam bentuk ikon yang menarik sehingga ide, gagasan, atau materi yang ditulis membuat Anda atau orang lain yang membacanya menjadi lebih terinspirasi.

## Menambah Gambar ke dalam Catatan

Salah satu komponen yang paling penting ketika Anda ingin mendeskripsikan sesuatu yang disajikan lewat slide‐slide presentasi adalah gambar. Foto digital, karikatur, lukisan, atau apapun dengan format file gambar yang umum seperti JPG, BMP, WMF, GIF, JPE, TIF, PIC, dan sebagainya, dapat diimpor ke halaman atau kotak catatan yang Anda tulis.

Untuk lebih jelasnya, praktekkan latihan seperti pada langkah‐langkah di bawah ini:

1. Ketikkan paragraf teks dalam kotak catatan yang baru seperti yang tampak pada ilustrasi di bawah ini.

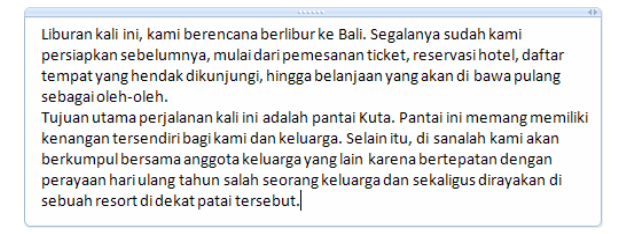

*Membuat teks catatan* 

2. Setelah itu, klik dan sorot menu **Insert > Pictures > From Files**.

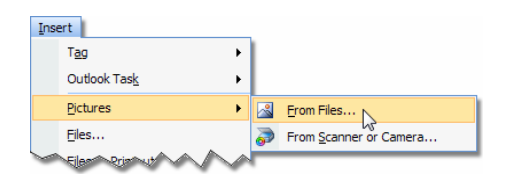

*Menyorot menu Insert > Pictures > From Files* 

3. Pada kotak dialog **Insert Picture**, pilih gambar yang hendak Anda masukkan ke dalam kotak catatan.

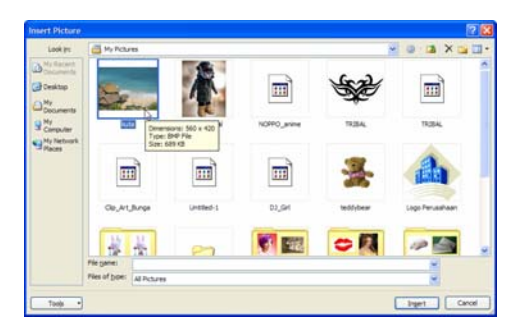

*Memilih gambar melalui jendela Insert Picture* 

4. Tekan tombol **Insert** untuk mengakhiri.

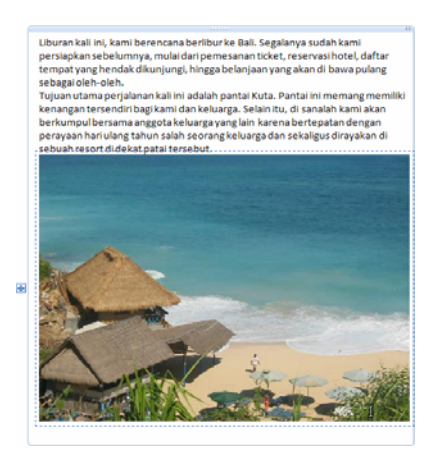

5. Secara otomatis, gambar tersebut langsung dimasukkan ke dalam kotak catatan.

*Tampilan gambar di dalam kotak catatan* 

6. Untuk mengubah ukurannya, klik gambar tersebut hingga muncul handle‐handle seperti yang tampak pada gambar berikut.

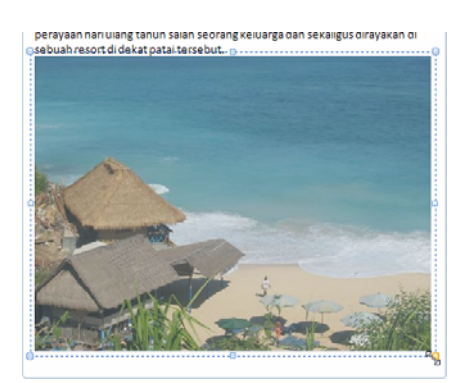

*Tampilan handle-handle pada tiap sudut dan sisi gambar* 

- 7. Klik dan drag salah handle yang ada di sisi atau sudut kotak seleksi tersebut, lalu tarik hingga gambar tersebut diperkecil atau diper‐ besar sesuai keinginan Anda.
- 8. Lepas klik‐kiri jika sudah, dan hasilnya akan terlihat seperti pada gambar di bawah ini.

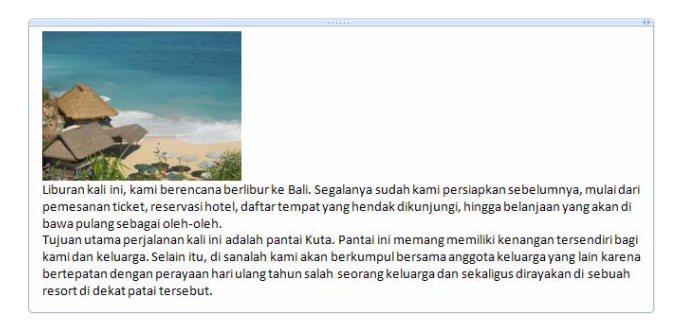

*Tampilan gambar yang telah diperkecil dalam kotak catatan* 

Bagaimana? Rancangan presentasi Anda sekarang menjadi lebih menarik bukan? Selain teknik di atas, cara lain yang dapat Anda lakukan untuk menambah gambar ke dalam halaman atau kotak catatan adalah dengan menggunakan metode clipping. Metode ini digunakan untuk menangkap (*capture*) atau mengambil gambar yang ditampilkan pada layar monitor atau dekstop Windows. Caranya seperti pada langkah‐langkah berikut ini.

1. Jika Anda membuka beberapa aplikasi, klik terlebih dahulu tombol pada taskbar untuk menampilkan jendela program yang hendak diambil gambarnya. Sebagai contoh, di sini kami mengklik tombol **Adobe Photoshop** yang ada di taskbar.

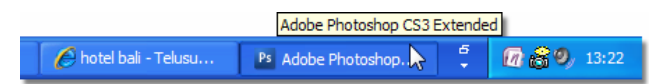

*Mengklik tombol untuk membuka jendela program pada taskbar* 

- 2. Kemudian, tampilkan kembali jendela program OneNote 2007 pada desktop Windows.
- 3. Setelah itu, pilih menu **Insert > Screen Clipping**.
- 4. Setelah dieksekusi, secara otomatis tampilan layar monitor akan berpindah ke jendela program yang sebelumnya Anda buka. Pada contoh di sini yaitu jendela program Adobe Photoshop.
- 5. Gunakan metode klik dan drag untuk memilih bagian layar yang hendak Anda tangkap.

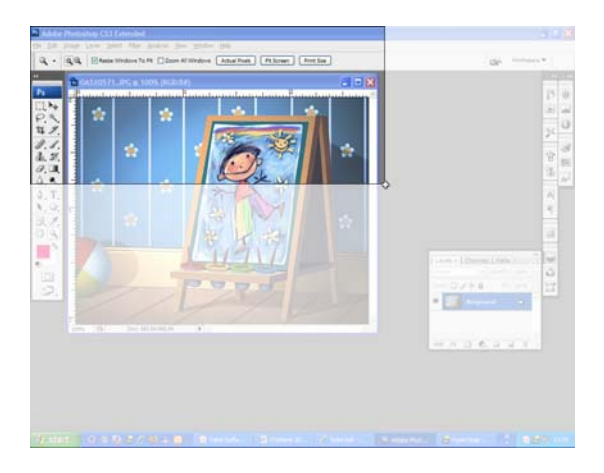

*Memilih area pada layar untuk diambil gambarnya* 

6. Kalau sudah, lepas tombol kiri mouse dan lihat hasilnya pada halaman catatan OneNote 2007.

| Edit Image Layer Select Filter Analysis View Window Help<br>File |                                        |  |                      |            |            |                                                                            |
|------------------------------------------------------------------|----------------------------------------|--|----------------------|------------|------------|----------------------------------------------------------------------------|
| QQ                                                               | Resize Windows To Fit 200m All Windows |  | <b>Actual Pixels</b> | Fit Screen | Print Size |                                                                            |
|                                                                  | P OA5X0571.JPG @ 100% (RGB/8#)         |  |                      |            |            |                                                                            |
| Ps                                                               |                                        |  |                      |            |            | Alternative and computer and procedure advanced and alternative problement |

*Tampilan gambar yang diambil dari jendela program* 

7. Selain itu, ikon **OneNote 2007** yang terdapat pada System tray akan menampilkan pesan seperti pada gambar berikut.

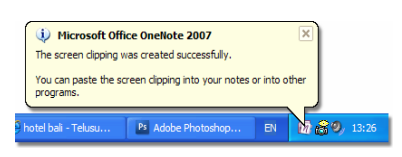

*Tampilan pesan yang muncul pada ikon OneNote 2007 di system tray* 

**60** 

## Membuat Bullet dan Numbering

Sebuah ide atau gagasan yang berisi beberapa poin atau langkah, sekiranya dapat Anda tulis menggunakan simbol atau angka yang menunjukkan urutan teks tersebut. Fitur yang umum digunakan dalam hal ini adalah *Bullets* dan *Numbering*. Guna memudahkan dalam pengaplikasian, OneNote 2007 meletakkan kedua ikon tersebut pada toolbar Formatting, seperti yang tampak pada ilustrasi di bawah ini.

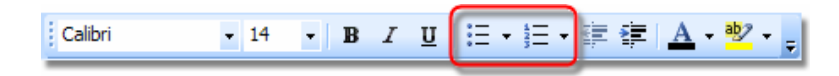

*Tampilan ikon Bullets dan Numbering pada toolbar Formatting* 

Melalui ikon **Bullets E** dan **Numbering E** tersebut, Anda dapat menambahkan simbol atau angka yang menunjukkan susunan atau urutan teks yang menjadi catatan Anda. Berikut langkah‐langkah singkat tentang cara penggunaan kedua alat bantu tersebut.

1. Siapkan terlebih dahulu sebuah catatan seperti pada gambar berikut.

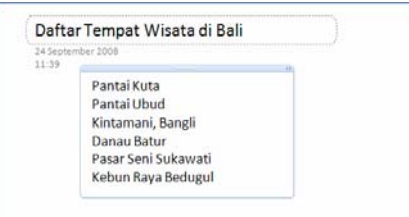

*Menyiapkan teks catatan* 

2. Jika sudah, pilih semua teks catatan tersebut dengan metode klik dan drag.

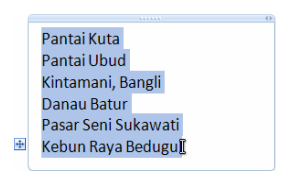

*Memilih teks catatan menggunakan klik-drag* 

3. Lantas, klik ikon **Bullets** atau **Numbering** pada toolbar **Formatting**.

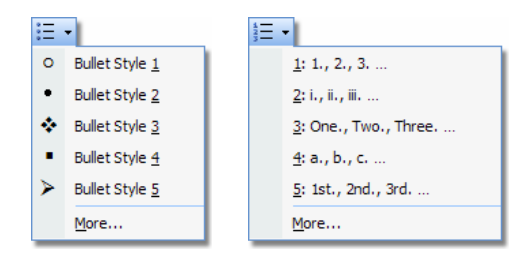

*Tampilan opsi-opsi dalam ikon Bullets dan Numbering* 

- 4. Pilih salah satu opsi **Bullets** atau **Numbering** yang Anda inginkan.
- 5. Hasilnya, teks dalam kotak catatan langsung diurutkan ber‐ dasarkan angka atau ikon dari opsi yang Anda pilih sebelumnya.

| Pantai Kuta                        | 1. Pantai Kuta         |
|------------------------------------|------------------------|
| Pantai Ubud                        | 2. Pantai Ubud         |
| $\triangleright$ Kintamani, Bangli | 3. Kintamani, Bangli   |
| Danau Batur                        | 4. Danau Batur         |
| - Pasar Seni Sukawati              | 5. Pasar Seni Sukawati |
| Kebun Raya Bedugul                 | 6. Kebun Raya Bedugul  |
|                                    |                        |

*Tampilan teks dalam kotak catatan yang telah ditambahkan Bullet atau Numbering* 

# Menambah Hyperlink

Seiring dengan perkembangan dunia Internet, OneNote 2007 me‐ mungkinkan Anda untuk menggunakan aplikasi ini yang berkaitan dengan dunia internet tersebut. Salah satunya adalah dengan membuat link atau hyperlink yang menghubungkan teks tersebut dengan sebuah alamat URL di Internet. Contohnya dapat Anda lihat seperti pada gambar berikut.

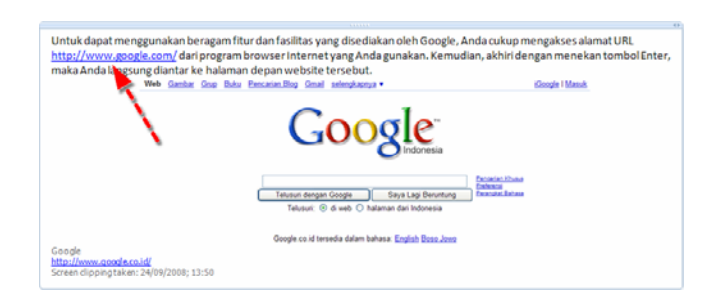

*Contoh hyperlink yang tercantum dalam sebuah catatan* 

Untuk memasukkan hiperlink, langkah‐langkah yang perlu Anda lakukan tidaklah sulit. Simak dan praktekkan caranya seperti yang kami paparkan berikut ini:

1. Klik dan letakkan kursor pada baris teks di mana Anda hendak meletakkan hyperlink dalam kotak catatan.

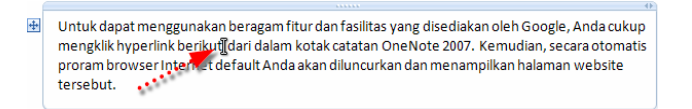

*Meletakkan kursor pada baris teks dalam kotak catatan* 

2. Lantas, kliklah menu **Insert > Hyperlink**.

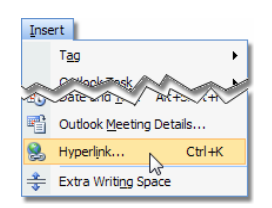

*Memilih menu Insert > Hyperlink* 

3. Selanjutnya, kotak dialog **Hyperlink** ditampilkan di hadapan Anda.

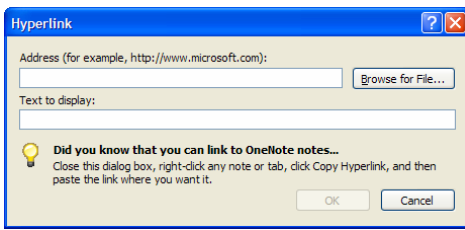

*Tampilan jendela Hyperlink* 

- 4. Isilah kotak‐kotak teks dalam kotak dialog **Hyperlink** sesuai keterangan yang kami paparkan berikut ini:
	- **Address**, ketikkan alamat lengkap URL website yang hendak Anda koneksikan sebagai hyperlink. Misalnya, ketik "http://www.google.com/" ke dalam kotak teks tersebut.

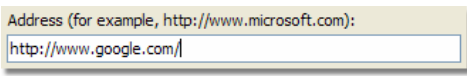

#### *Mengetik http://www.google.com/ ke dalam kotak teks Address*

• **Text to display**, masukkan teks hyperlink yang ingin Anda tampilkan dalam catatan tersebut. Sebagai contoh, ketikkan "Go to GOOGLE's Website" pada kotak teks tersebut.

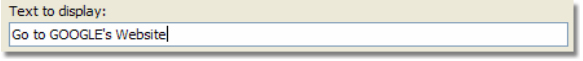

*Mengetik kalimat "Go to GOOGLE's Website" dalam kotak teks Text To Display* 

- 5. Akhiri proses ini dengan mengklik tombol **OK**.
- 6. Sekarang, sebuah teks hyperlink akan langsung ditambahkan pada baris teks catatan Anda seperti yang terlihat dalam ilustrasi berikut.

 $\color{red}$  + Untuk dapat menggunakan beragam fitur dan fasilitas yang disediakan oleh Google, Anda cukup onus uspectively be riked to some the set of the mean of the measurement of the measurement of the measurement of the measurement of the measurement of the measurement of the measurement of the measurement of the measureme mengklik hyperlink berikut <u>Go to GOOGLE's Website</u> dari dalam kotak catatan OneNote<br>Kemudian, secara otomatis proram brow المصمام المقابل المسلمين المشهوم المسلمين المسلمين<br>Menampilkan halaman website tersebut.<mark>[http://w</mark>

*Tampilan teks Hyperlink dalam kotak catatan* 

Dengan mengklik teks hyperlink tersebut, secara otomatis program browser Internet akan mengantarkan Anda ke alamat URL tersebut.

## **Memasukkan Informasi, Alamat Link dan Gambar dari Halaman Web**

Acapkali, para desainer presentasi memublikasikan slide‐slide mereka melalui media internet ke sebuah halaman website atau weblog, sehingga tidak jarang konten atau tulisan yang dipublikasikan di dalam slide presentasi tersebut berisi informasi dan hyperlink website yang berkaitan dengan tulisan itu.

Mungkin jika sekedar menuliskan sebuah alamat URL .com, .org, .net, dan sebagainya, teknik yang sebelumnya Anda pelajari sudah cukup. Namun, artikel atau jurnal yang biasanya terdapat di Internet tidak dituliskan secara singkat, bahkan terkadang berisi kode‐kode yang sulit untuk diingat.

Cara yang paling mudah untuk memasukkan hyperlink yang berisi informasi, alamat link atau bahkan gambar dari sebuah halaman web, dapat Anda lakukan seperti pada langkah‐langkah di bawah ini:

- 1. Pastikan Anda sudah menyiapkan dan membuka sebuah halaman berisi catatan.
- 2. Lantas, luncurkan program browser Internet yang Anda gunakan. Misalnya Internet Explorer, Firefox, Netscape, dan sebagainya.
- 3. Tampilkan sebuah halaman situs dalam jendela browser Internet tersebut.

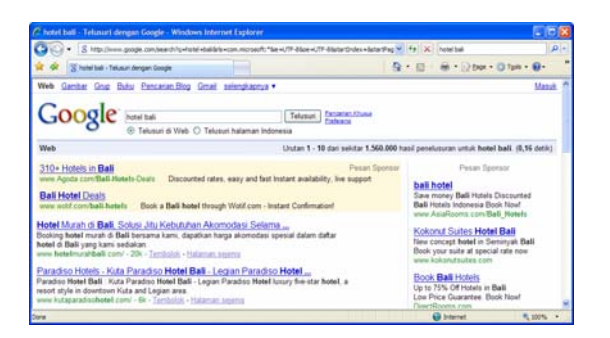

*Menampilkan halaman situs web dalam jendela browser internet* 

4. Kemudian, blok salah satu hyperlink yang terdapat di halaman web tersebut dengan metode klik‐drag.

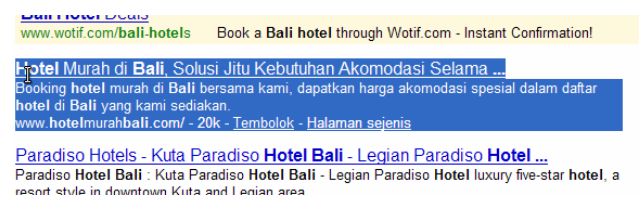

*Memblok alamat Hyperlink dengan klik-drag* 

- 5. Kalau sudah, lakukan salah satu teknik berikut ini:
	- a. **Metode copy‐paste**. Tekan tombol shortcut **Ctrl+C** (copy) dari dalam jendela browser, lalu klik area kosong pada halaman catatan OneNote 2007 Anda. Akhiri dengan menekan tombol shortcut **Ctrl+V** (paste).
	- b. **Metode klik‐drag**. Klik dan drag teks yang Anda blok dari halaman web tersebut ke dalam halaman catatan OneNote 2007. Jika sudah, lepas klik‐kiri.
- 6. Hasilnya, informasi dan alamat hyperlink dari website tersebut langsung dimasukkan ke dalam sebuah kotak catatan.

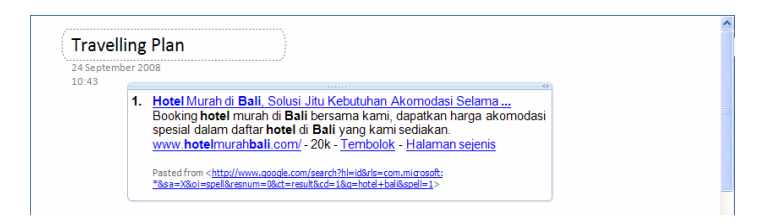

*Tampilan informasi dan alamat link eebsite dalam kotak catatan* 

Selain konten teks, sebuah website pada umumnya menambahkan konten berupa file gambar. Nah, jika Anda hanya ingin mengambil konten file gambar tersebut dari sebuah website dan meletakkannya ke dalam halaman atau kotak catatan OneNote, salah satu teknik yang dapat Anda lakukan adalah sebagai berikut:

1. Buka sebuah situs yang berisi gambar menggunakan program browser Internet.

2. Arahkan kursor mouse pada gambar yang hendak Anda ambil, lalu tekan tombol kanan mouse dan pilih opsi **Copy** dari dalam menu konteks.

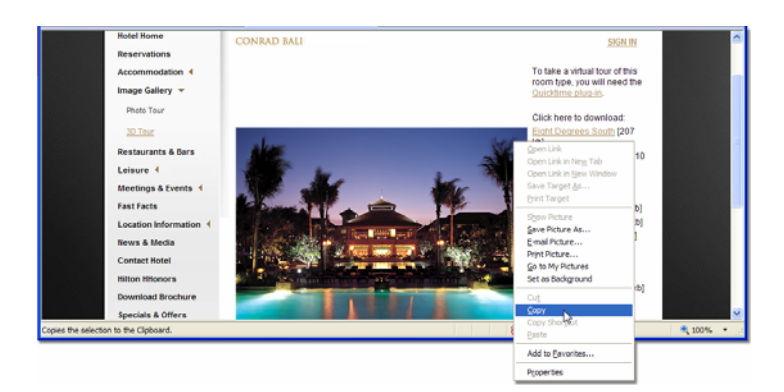

*Memilih opsi Copy dari dalam menu konteks* 

- 3. Kemudian, tampilkan halaman catatan OneNote 2007.
- 4. Klik area kosong dalam halaman catatan dan lakukan salah satu teknik berikut:
	- a. Klik menu **Edit > Paste**.
	- b. Tekan tombol shortcut **Ctrl+V**.
	- c. Tekan tombol kanan mouse dan pilih opsi **Paste** dari menu konteks.
- 5. Hasilnya, gambar tersebut langsung dimasukkan ke dalam halaman catatan OneNote 2007.

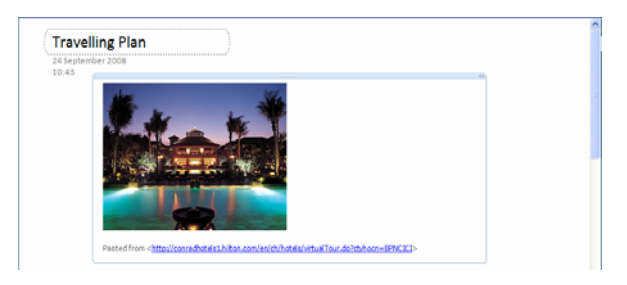

*Tampilan gambar yang diambil dari situs web dalam sebuah halaman* 

## Merekam Catatan dalam Bentuk File Multimedia

Kelebihan lain yang dimiliki oleh OneNote 2007 sebagai software agenda digital adalah kemampuannya untuk membuat catatan, baik ide, gagasan, atau materi presentasi yang dapat direkam menggunakan perangkat multimedia seperti mikrofon dan kamera. Tentunya, hasil output file tersebut akan tersimpan dalam format multimedia yang berbentuk file audio atau video.

Guna menambahkan file multimedia ke dalam halaman catatan, simak dan ikuti salah satu contoh merekam informasi atau catatan dalam bentuk file suara atau audio. Langkah-langkahnya seperti berikut:

- 1. Pastikan Anda telah menghubungkan perangkat mikrofon dengan konektor yang tersedia pada komputer yang Anda gunakan.
- 2. Aktifkan mikrofon tersebut dengan menekan tombol **On** pada alat tersebut jika ada, dan aturlah pula secara software melalui pengaturan **Volume Control** atau **Sound and Audio Devices** yang terdapat dalam **Control Panel**. Pastikan pula kotak cek **Mute** dalam keadaan tidak tercentang.
- 3. Kemudian, buka lembar kerja OneNote 2007 dan aktifkan terlebih dahulu toolbar **Audio and Video Recording** menggunakan salah satu metode di bawah ini:
	- a. Pilih menu **Insert > Audio Recording**, atau **Video Recording**.

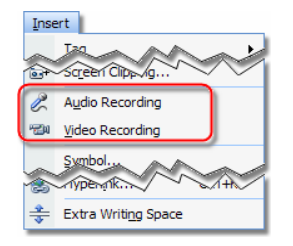

*Opsi Audio dan Video Recording dalam menu Insert* 

b. Pilih menu **View > Audio and Video Toolbar**, atau **View > Toolbars > Audio and Video Recording**.

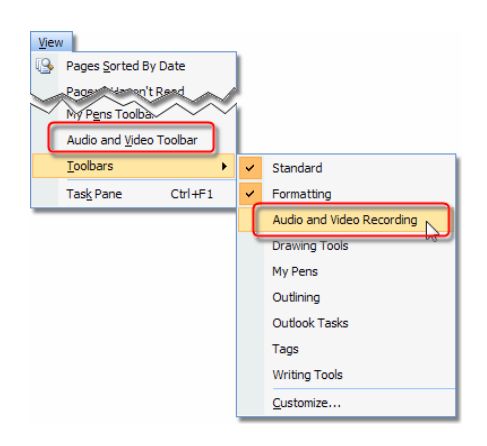

*Opsi Audio and Video toolbar dan Recording dalam menu View* 

4. Selanjutnya, toolbar **Audio and Video Recording** ditampilkan pada lembar kerja OneNote 2007.

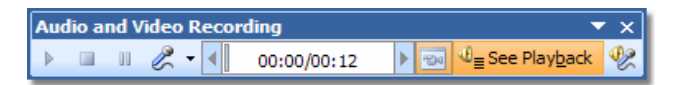

*Tampilan toolbar Audio And Video Recording* 

5. Klik ikon **Record Audio Only** dan pilih opsi **Record Audio Only**.

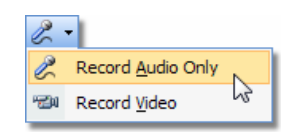

*Memilih opsi Record Audio Only* 

6. Kemudian, mulailah merekam suara Anda melalui perangkat mikrofon.

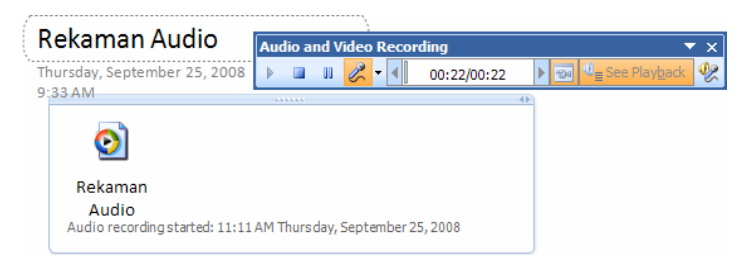

*Tampilan proses perekaman suara* 

7. Jika sudah, Anda dapat menekan ikon Pause **untuk meng**hentikan sementara proses rekaman dan dapat dilanjutkan ke‐ mudian, atau ikon **Stop** guna menyelesaikan rekaman suara.

Untuk mendengarkan kembali hasil rekaman tersebut, pilih terlebih dahulu kotak catatan audio yang ingin Anda putar, lalu tekan ikon **Play**

pada toolbar **Audio and Video Recording**, atau klik ikon **Play** yang ada di sisi kiri kotak catatan audio.

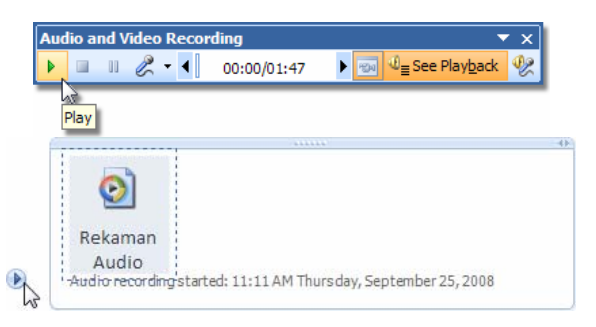

*Menekan ikon Play untuk memutar hasil rekaman* 

Bila Anda hendak merekam video, teknik di atas dapat Anda gunakan dengan memilih semua opsi yang berkaitan dengan video. Namun, pastikan perangkat kamera atau webcam terpasang dan dapat bekerja dengan baik pada komputer yang Anda gunakan.